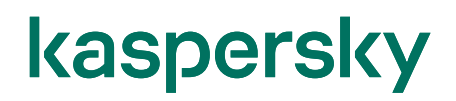

#### Kaspersky Security Center を使用した Kaspersky Endpoint Security for Windows 展開ガイド

2023/9/7 株式会社カスペルスキー セールスエンジニアリング本部 Ver. 6.0

#### 目次

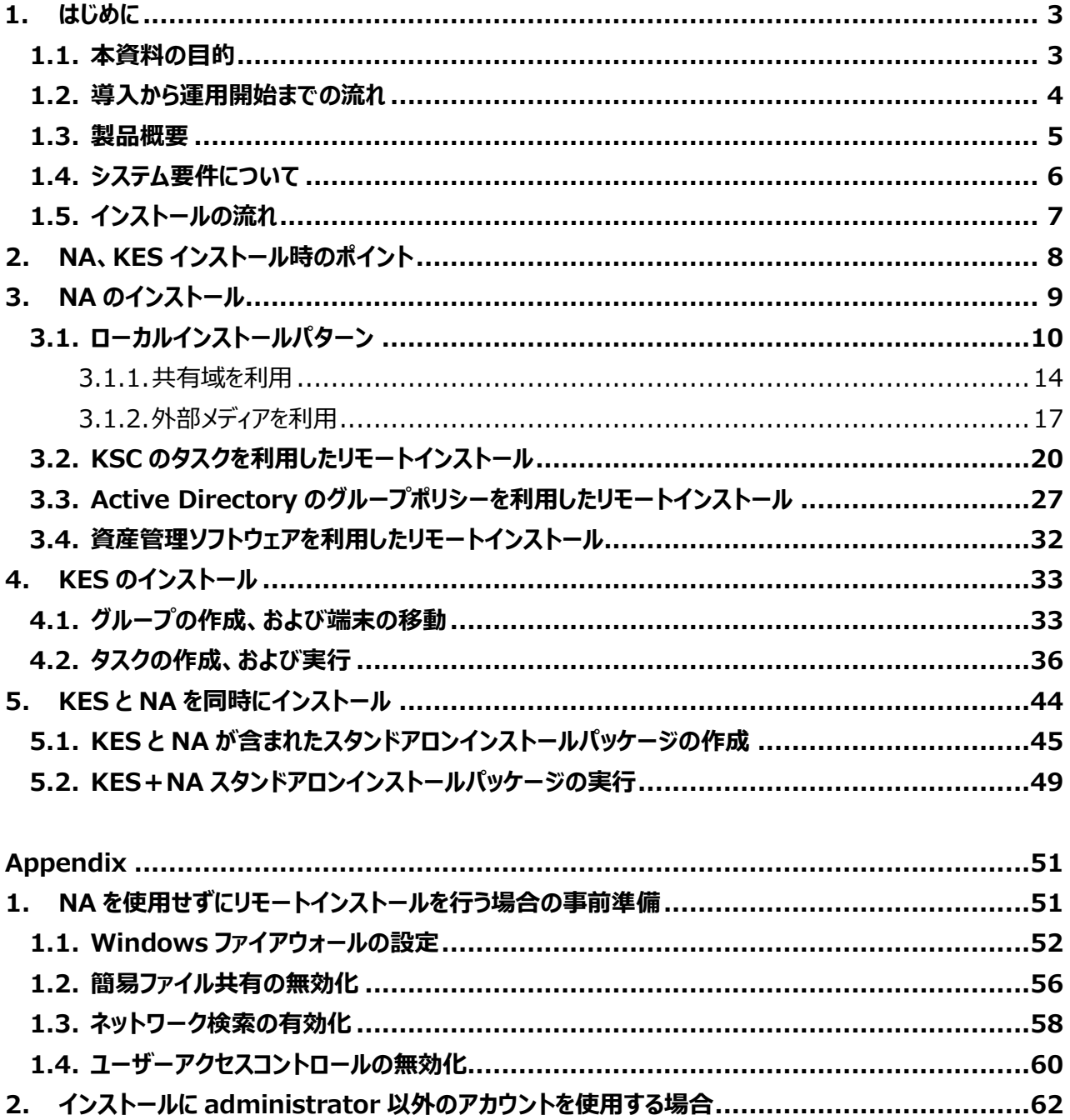

#### <span id="page-2-1"></span><span id="page-2-0"></span>1.1. 本資料の目的

本資料では、オンプレミスで構築した Kaspersky Security Center (以降 KSC) から管理対象デバイスへ、ネット ワークエージェント (以降 NA) と Kaspersky Endpoint Security for Windows (以降 KES) をインストールする 手順を紹介しています。

下図はイメージ図です。

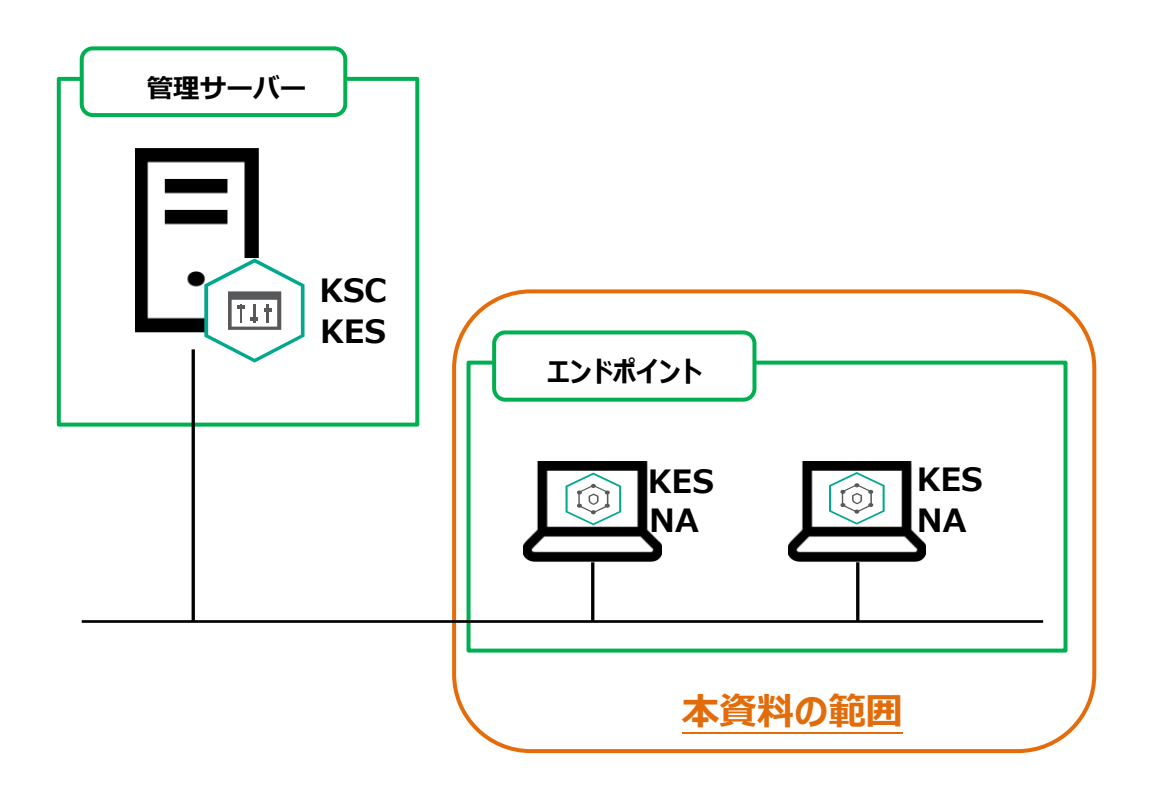

Kaspersky Security Center(以下 KSC)の構築手順につきましては、別紙「KSC インストールガイド」をご参照く ださい。

<span id="page-3-0"></span>カスペルスキー製品の導入から運用開始までの流れ、および本資料の位置づけについてご説明します。

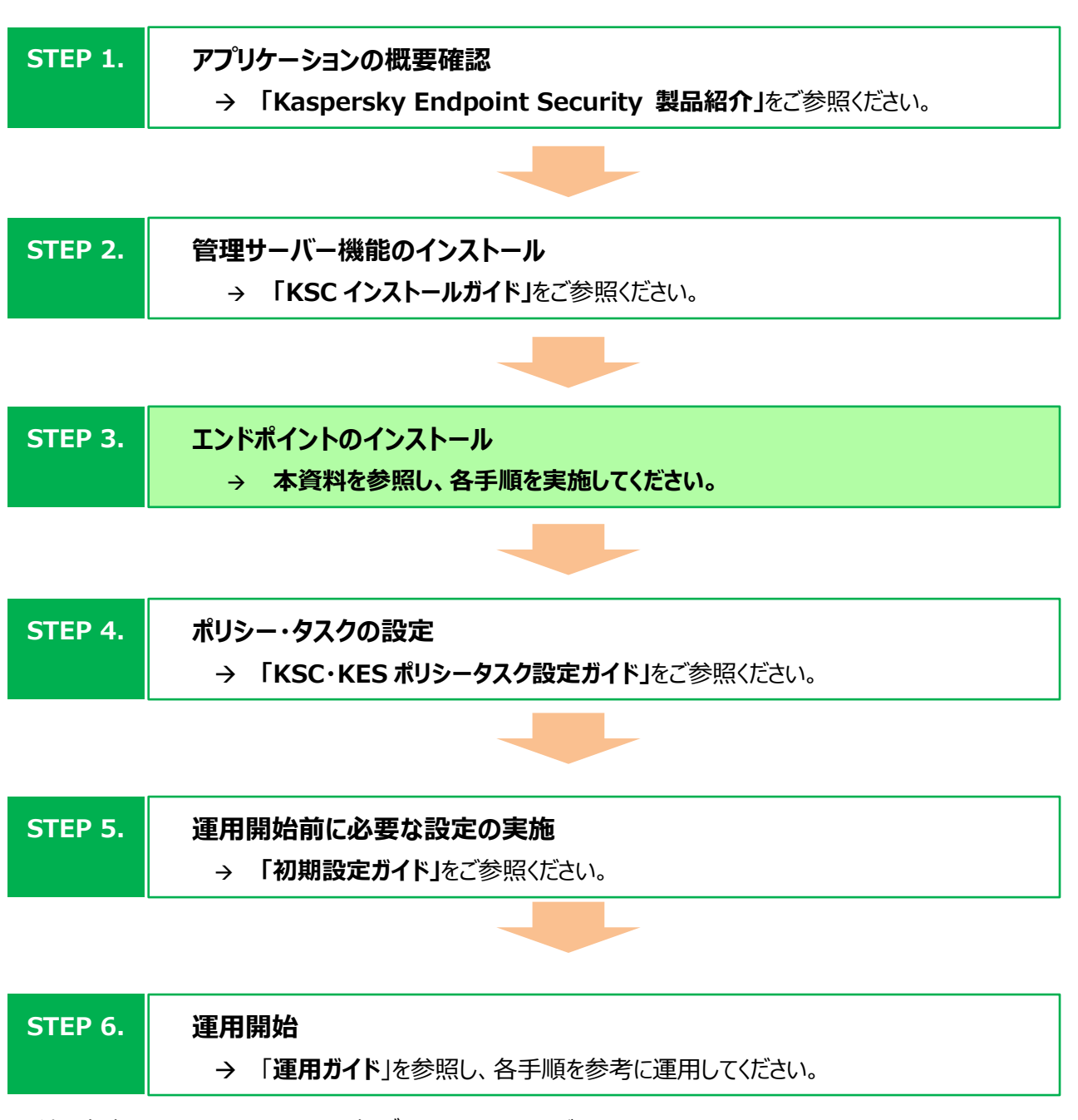

上述の各資料は、以下サイトから閲覧、ダウンロードすることができます。

- <sub>ジョン・ト</sub>ッ、・・・ <sub>ション・・</sub> <sub>ション・・</sub> ショー・ ショニン マニン マニン マニン マニン ショー<br>・ 法人のお客様向けダウンロード資料 [\(https://kasperskylabs.jp/biz/\)](https://kasperskylabs.jp/biz/) → 「**運用ガイド**」を参照し、各手順を参考に運用してください。

<span id="page-4-0"></span>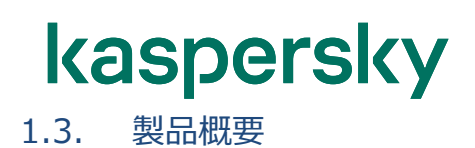

それぞれの主な役割は以下の通りです。

#### **Kaspersky Security Center (KSC)**

カスペルスキー製品を統合管理するツールです。製品のリモートインストールやポリシー・タスクの管理を行います。ま た、レポート機能によりマルウェアの検知状況、定義ファイルの更新状況、社内コンピューターの脆弱性の状況などのセ キュリティステータスをグラフィカルなレポートで確認することができます。 (本資料で使用するのはバージョン 14.2 です)

#### **Kaspersky Endpoint Security for Windows (KES)**

クライアントに導入するセキュリティソフトウェアです。マルウェアのスキャンや駆除を行います。ライセンスは次の 2 種類 あり、それぞれ利用できる機能が異なります。 (本資料で使用するのはバージョン 12.2 です)

#### Select

クライアント、モバイル、サーバーOS 向けアンチウイルス、およびコントロール機能

#### Advanced

Select + 脆弱性診断とパッチ配信機能、暗号化

詳細はホームページをご確認ください

<https://www.kaspersky.co.jp/small-to-medium-business-security>

#### **ネットワークエージェント (NA)**

KES と KSC の間の通信を行うプログラムです。ポリシーとタスクなどの管理情報やプログラムの更新情報などをやりと りするほか、KSC 経由でクライアントに KES をリモートインストールする際にも使用されます。

<span id="page-5-0"></span>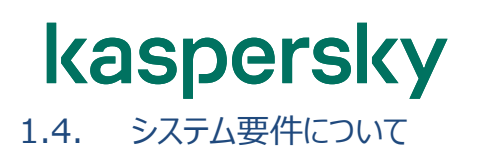

KES、NA それぞれが適切に動作するためには、インストール先のコンピューターが下記 URL に記載されているシステム 要件を満たしている必要があります。

【ネットワークエージェントのシステム要件】

<https://support.kaspersky.com/KSC/14.2/ja-JP/96255.htm> 上記にアクセスし、「ネットワークエージェント」の項をご確認ください。

【KES のシステム要件】

<https://support.kaspersky.com/KESWin/12.2/ja-JP/127972.htm>

<span id="page-6-0"></span>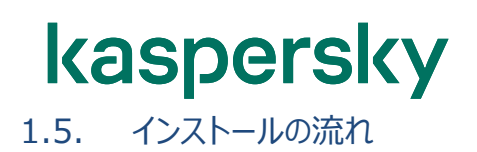

カスペルスキー製品は **保護コンポーネント(KES)** と **通信コンポーネント(NA)** の 2 つに分かれています。

本資料では、最初に NA のインストールを行い、その後、KSC のタスクを用いて KES をインストールする流れで構成して います。

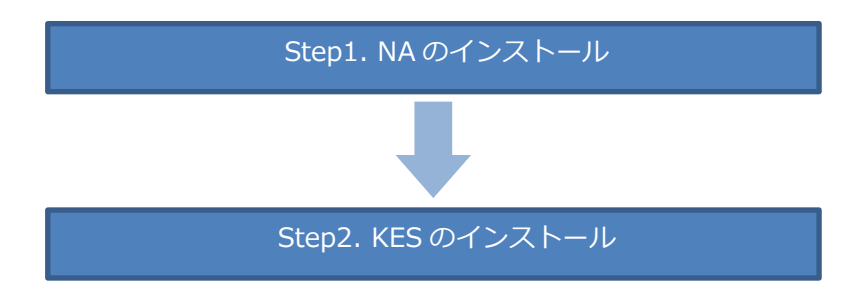

個々の手順について以下より説明します。

#### <span id="page-7-0"></span>**2. NA、KES インストール時のポイント**

#### **①NA は競合製品が動作している環境でもインストール可能**

NA は KSC と通信を行うためのエージェントであり、エンドポイント (アンチウイルス) ではありません。 そのため、他社のアンチウイルス製品が動作している環境であっても、競合することなくインストールす ることが可能です。

また、インストール後は、KSC にて各クライアントデバイスに導入されているアプリケーションの情報を確 認することができます。競合製品のバージョン確認などに有効です。

#### **②KES インストール時、競合製品の自動削除が可能**

KES をインストールする際、Symantec や TrendMicro 等のアンチウイルス製品を自動的に削除 することができます。

自動削除の完了後、KES のインストールが継続して行われます。(その後 OS の再起動が必要) 事前に競合製品を削除する必要がないため、移行時におけるセキュリティ低下を防ぐほか、作業工 数の軽減にもつながります。

**<注意>**

**競合製品の仕様、バージョンに依存するため、すべての競合製品が自動削除の対象ではありま せん。手動による削除(アンインストール)が必要な場合もあります。** 

競合製品のリストは KES インストーラーに含まれる「incompatible.txt」をご参照ください。

まずは既存環境にて自動削除ができるかどうか、検証端末を用意しご確認いただくことをお勧めしま す。

競合製品として検知しないものや自動削除ができない場合、カスペルスキーにご相談ください。対応 策をご提示できる場合があります。

<span id="page-8-0"></span>本章では、クライアントに NA をインストールする方法を説明します。 NA のインストール方法は大きく分けて以下の2つとなります。

#### **1. ローカルインストールパターン**

保護対象のクライアントデバイスに外部メディアや共有域を利用してインストールパッケージを配布し、ローカルでインスト ールを行います。この方法は個々の端末で作業が発生します。

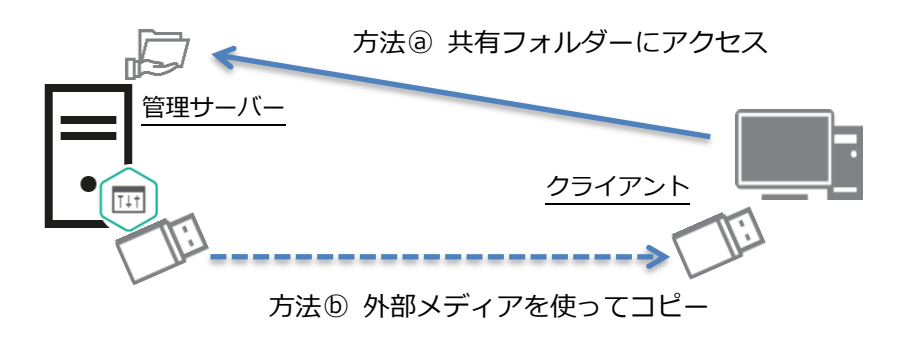

#### **2. リモートインストールパターン**

KSC のタスクや、OS、資産管理ソフトウェアを利用し、複数のクライアントデバイスにインストールを行います。 選択する方法によってはファイアウォールやクライアントデバイスの OS 設定で一部変更が必要です。

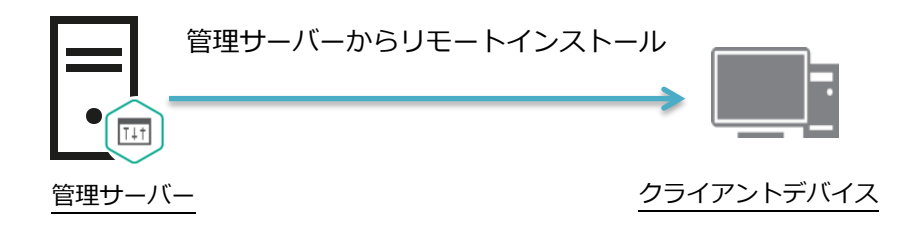

リモートインストールパターンをさらに細かく分けると以下に分かれます。

- (1).KSC のタスクを利用したリモートインストール
- (2).Active Directory のグループポリシーを利用したリモートインストール
- (3).資産管理ソフトウェアを利用したリモートインストール

ローカルインストールパターン、リモートインストールパターン、いずれの方法も結果は同じですので、台数や環境に応じた 最適な方法を選択し、インストールください。

<span id="page-9-0"></span>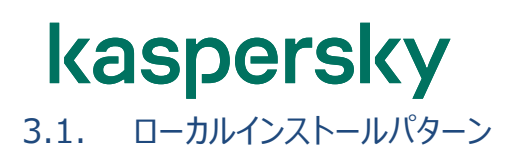

この方法は KSC で NA のスタンドアロンインストールパッケージを作成し、作成したインストーラーを各クライアントデバイ スへ展開し、インストールする方法です。

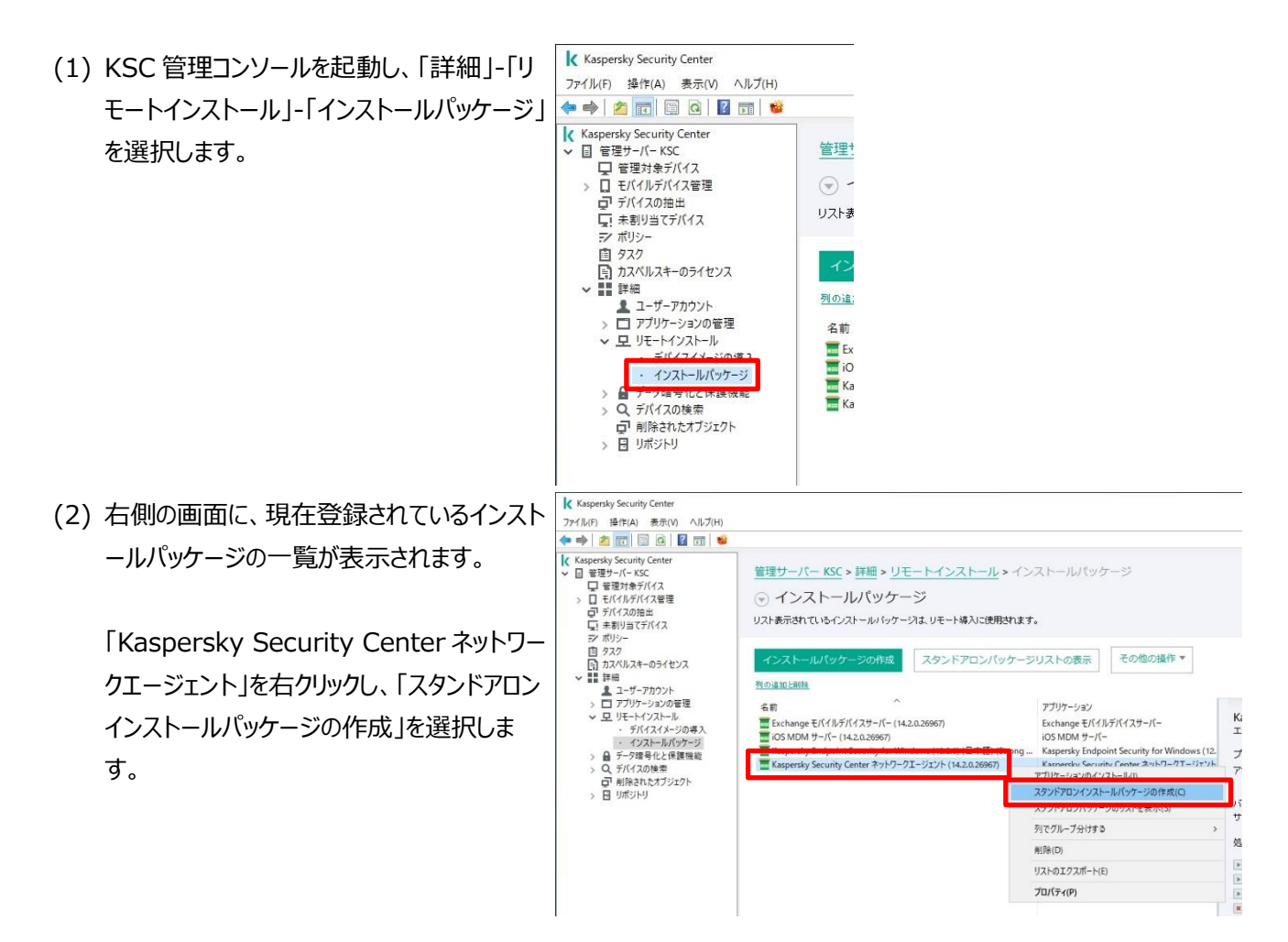

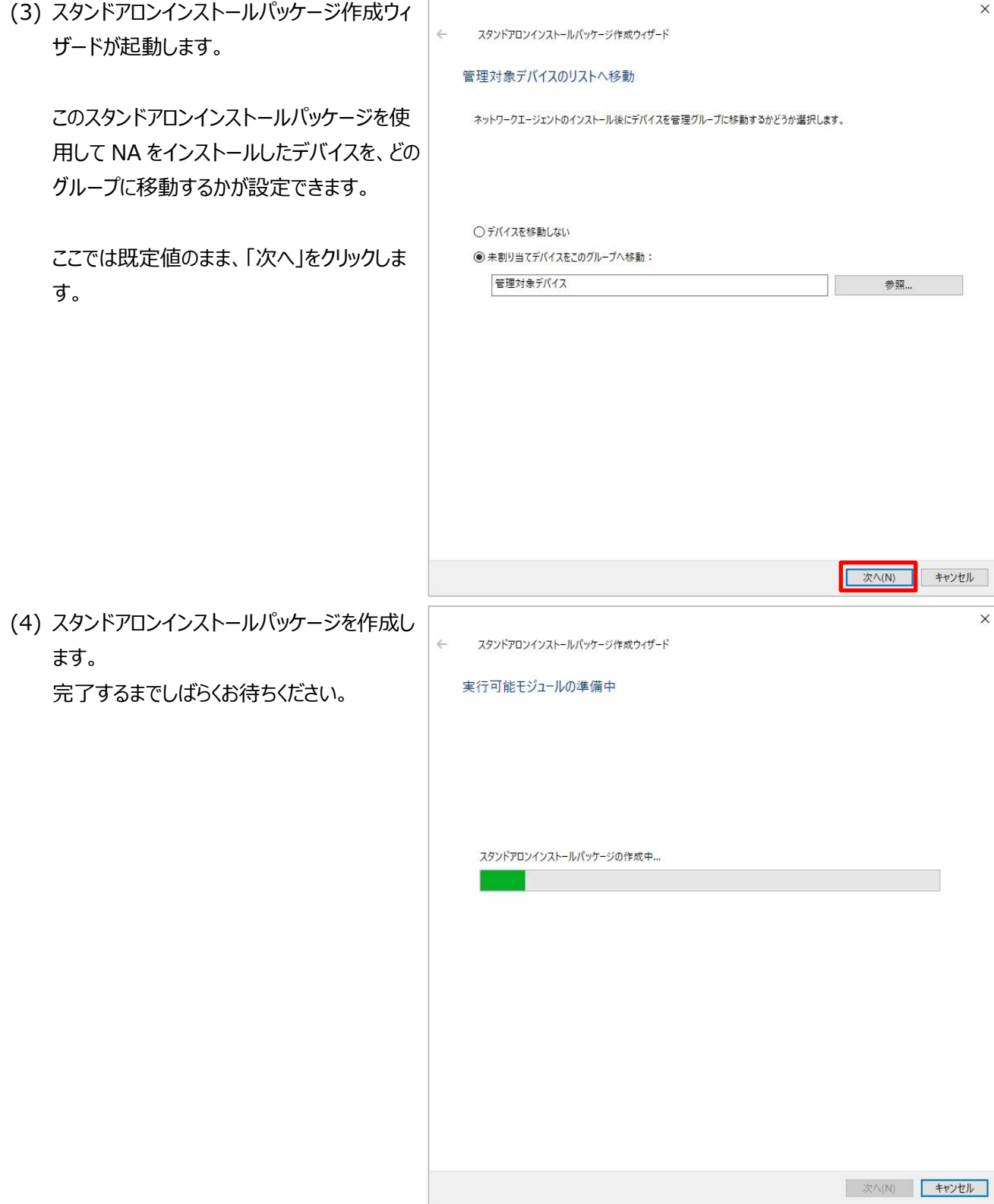

(5) 正常にスタンドアロンインストールパッケージが  $\times$  $\leftarrow$ スタンドアロンインストールパッケージ作成ウィザード 作成されたことを確認します。 スタンドアロンインストールパッケージの作成の結果 作成されたインストールパッケージのパスとファ イル名が表示されます。 選択されたアプリケーションのスタンドアロンインストールパッケージ (installer.exe) が共有フォルダー内に生成されまし  $\overline{t}$ このパスにクライアントデバイスからアクセスす ¥¥KSC¥KLSHARE¥PkgInst¥NetAgent\_14.2.0.26967¥installer.exe るとインストールパッケージを取得することがで きます。 確認後、「次へ」をクリックします。 次の処理: フォルダーを開く スタンドアロンインストールパッケージのリンクをメールで送信 Web サイト公開リンク用サンプル HTML **下次へ(N)** キャンセル (6) 「完了」を クリックし、ウィザードを終了しま スタンドアロンインストールパッケージ作成ウィザード  $\leftarrow$ す。ウィザードが終了しました。 □スタンドアロンパッケージのリストを開く ■ 完了(F)

- (7) 作成したスタンドアロンインストールパッケージ を確認するには、「スタンドアロンパッケージリ ストの表示」をクリックします。
- (8) 作成したスタンドアロンインストールパッケージ の一覧が表示されます。 選択すると、下にリンクなど詳細が表示され ます。

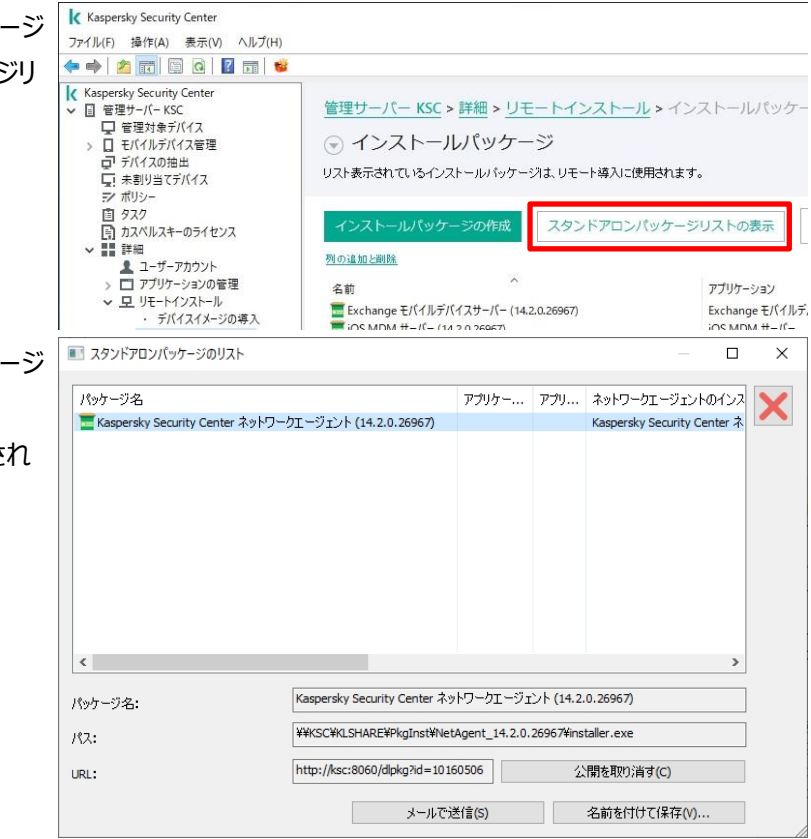

本節は以上です。

作成したインストールパッケージを各クライアントデバイスへ配布する方法として、以下 2 種類の方法をご説明します。

1. **共有域を利用**

クライアントデバイスから KSC の共有フォルダーにアクセスしてインストールします。

#### 2. **外部メディアを利用** USB メモリなどの外部メディアを使って配布します。

#### <span id="page-13-0"></span>3.1.1. 共有域を利用

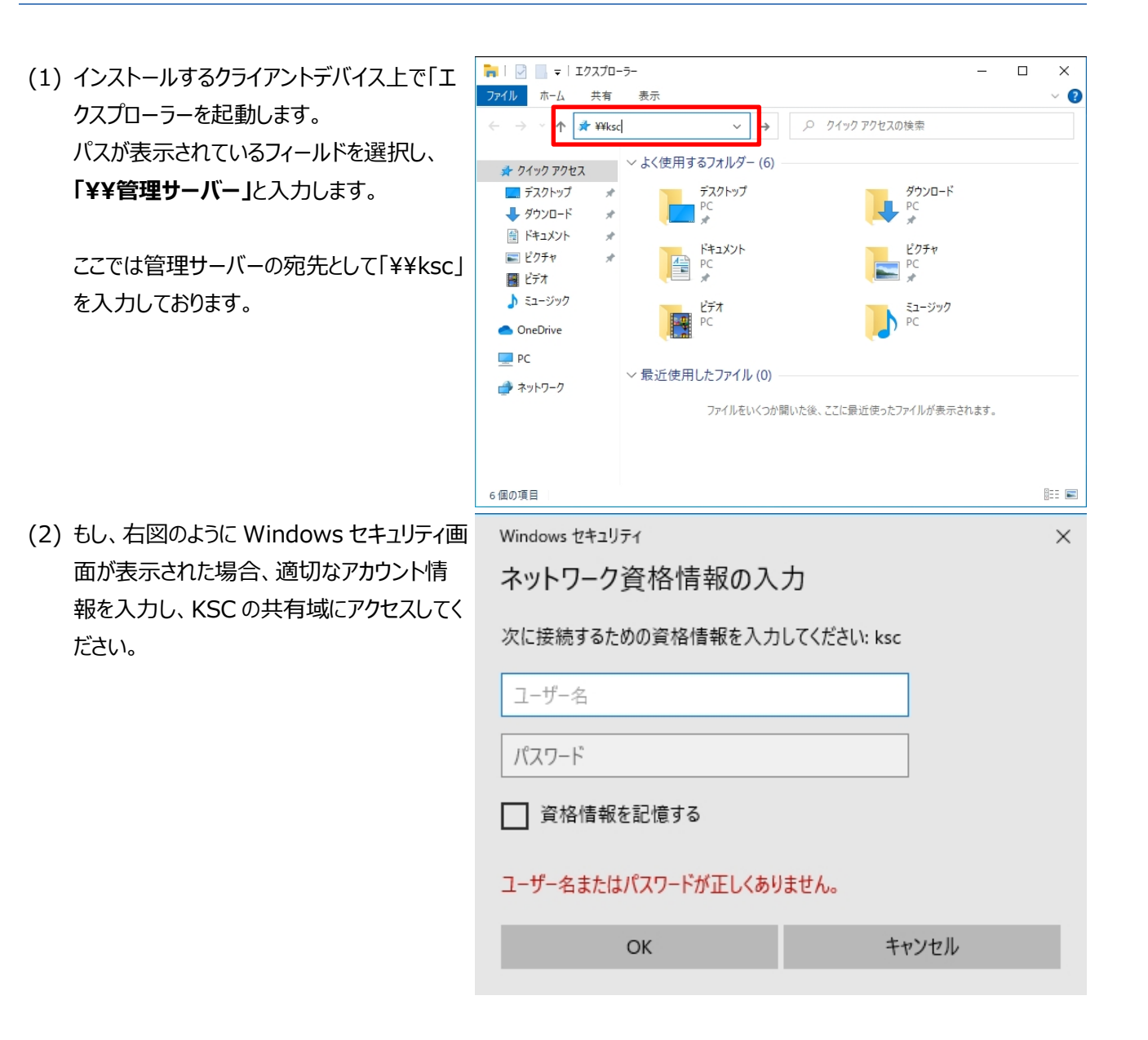

(3) 共有フォルダーとして「KLSHARE」が表示さ れることを確認します。

(4) 以下パスまで共有フォルダーを展開します。 ¥¥ksc¥KLSHARE¥PkgInst¥Net-[Agent\\_14.2.0.26967\](file://///ksc/KLSHARE/PkgInst/NetAgent_14.2.0.26967/)

> 実際のパスは、上述のスタンドアロンインスト ールパッケージ作成手順(5)をご参照くださ い。

(5) installer.exe を実行します。

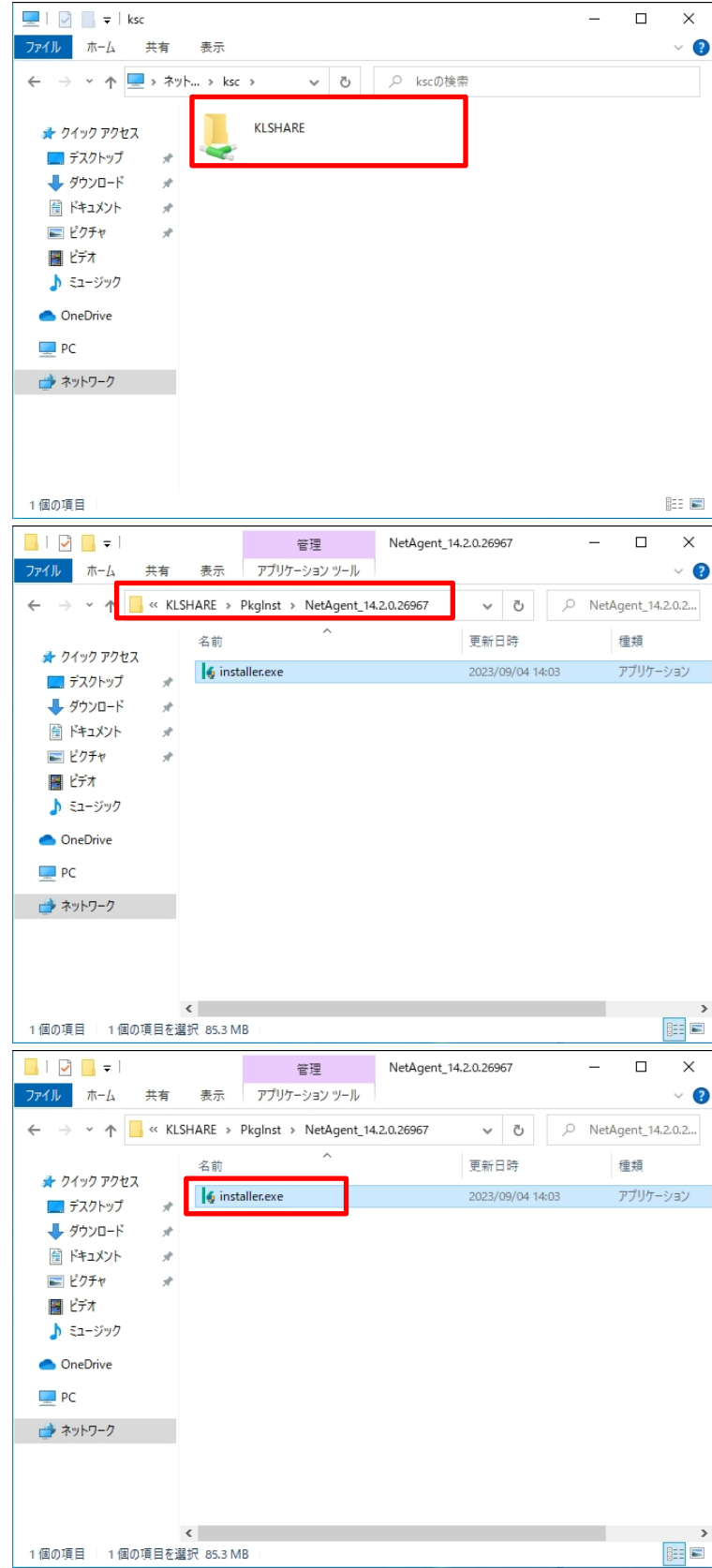

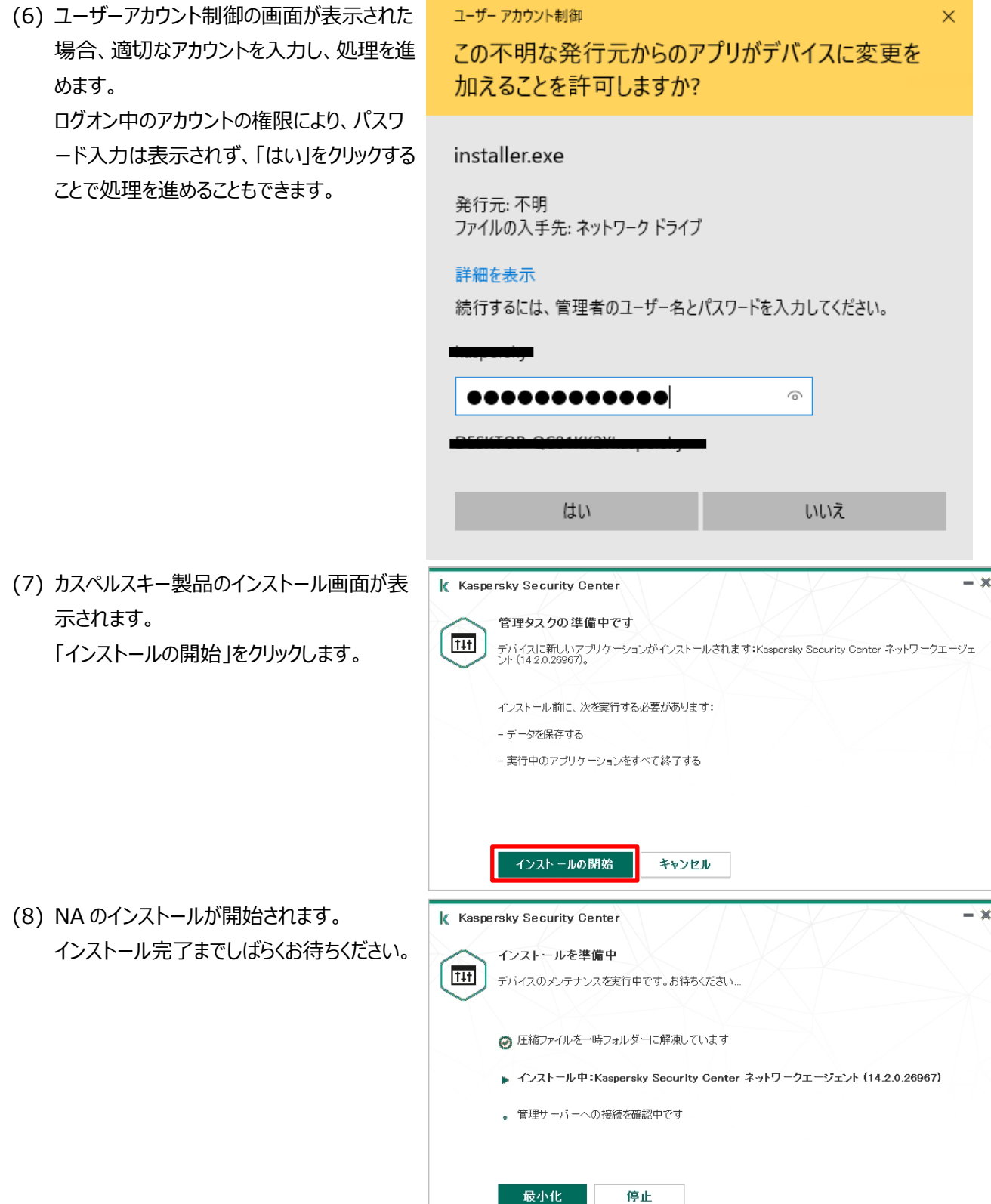

(9) 「インストールが正常に完了しました」と表示 されたことを確認し、「OK」をクリックします。

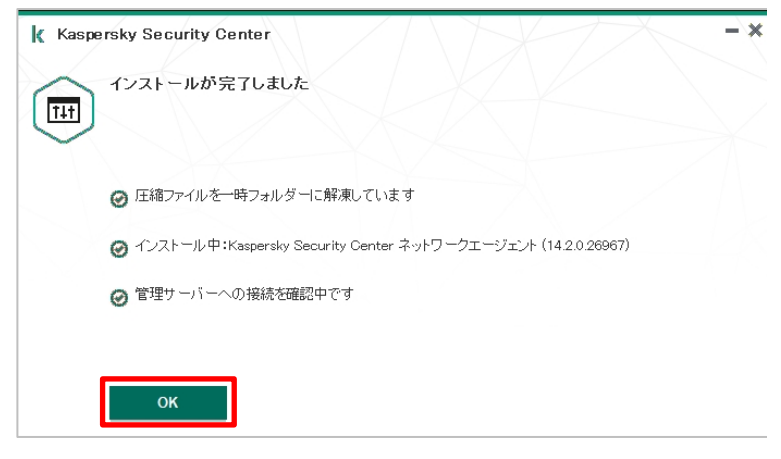

#### **共有域を利用**する手順は以上です。

#### <span id="page-16-0"></span>3.1.2. 外部メディアを利用

次に**外部メディアを利用**する場合の手順を記載します。 外部メディアを利用する場合、先の手順で作成したスタンドアロンインストールパッケージを外部メディアに複製します。

- (1) KSC の管理コンソールを起動し、「詳細」- 「リモートインストール」-「インストールパッケー ジ」を選択します。 その後、右側の詳細ウィンドウ内にある 「ス タンドアロンパッケージリストの表示」を クリッ クします。
- (2) スタンドアロンインストールパッケージのリスト 画面が表示されます。 複製したいパッケージを選択し、「名前を付 けて保存」をクリックします。

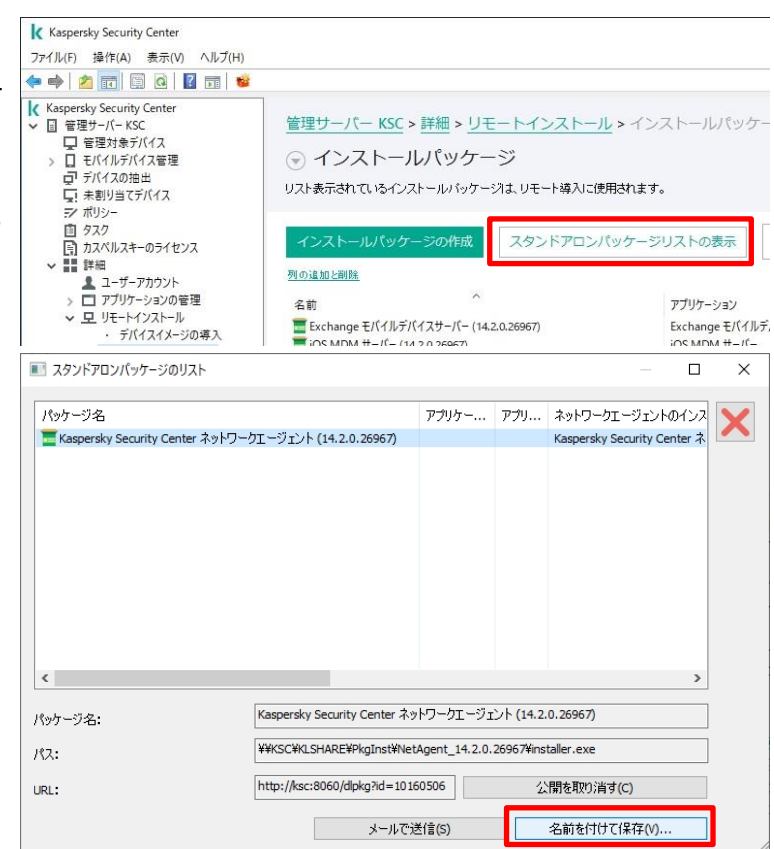

(3) 保存先を選択する画面が表示されたら、適 ■ 名前を付けて保存  $\leftarrow \quad \Rightarrow \quad \text{~~} \quad \uparrow \quad \xrightarrow{\text{~~} \quad} \quad \text{~~} \text{USB} \; \vec{\text{K}} \vec{\text{7}} \mathcal{1} \mathcal{1} \; \text{(E)}$ v の USB ドライブ (E)の検索 切な場所、名前を設定して「保存」をクリック 整理 ▼ 新しいフォルダー  $\mathbb{R}^2$  + します。 更新日時 種類 名前  $7497777$ 検索条件に一致する項目はありません。 ここでは保存先に USB デバイスを選択し、 コデスクトップ ■ダウンロード ファイル名は「NA\_installer」と設定していま 骨ドキュメント 三ピクチャ す。  $\Box$  PC  $\equiv \text{USB }\vec{F} \vec{\triangleright} \vec{\blacktriangleleft} \vec{J} \text{ (E:)}$ → ネットワーク インストーラーの保存は以上になります。 ファイル名(N): NA\_installer ファイルの種類(T): (.exe) 保存(S) キャンセル ヘ フォルダーの非表示 USB ドライブ (E:)  $\Box$  $-1$ **D**<sub> $=$ </sub> 管理 (4) USB をクライアントデバイスに接続し、保存 ファイル ホーム 共有 表示 アプリケーション ツール  $\uparrow$  = > USB  $F547$  (E:) v ひ | USB ドライブ (E)の検索 したインストーラーを実行します。 更新日時 俚類 サイズ  $+71977777$ 6 NA\_installer.exe 2023/09/04 14:20 アプリケーション 87.426 KR コデスクトップ ↓ ダウンロード 图 ドキュメント  $=$   $\frac{1}{2}$   $\frac{1}{2}$   $\frac{1}{2}$ 買じデオ ♪ ミュージック OneDrive  $P<sub>c</sub>$ **\_\_ USB ドライブ (E:)** ■ ネットワーク 1個の項目 1個の項目を選択 87,4 MB (5) ユーザーアカウント制御の画面が表示された ユーザー アカウント制御 場合、適切なアカウントを入力し、処理を進 この不明な発行元からのアプリがデバイスに変更を めます。 加えることを許可しますか? ログオン中のアカウントの権限によりパスワー ド入力表示されず、「はい」をクリックすること NA installer.exe で処理を進めることもできます。発行元:不明 ファイルの入手先: このコンピューター上のリムーバブル メディア 詳細を表示 続行するには、管理者のユーザー名とパスワードを入力してください。  $\widehat{\circ}$ はい いいえ

 $\times$ 

 $\alpha$ 

 $\bullet$ 

 $\frac{1}{2}$ 

 $\times$ 

 $\alpha$ 

HE

 $\times$ 

 $\epsilon$ 

(6) カスペルスキー製品のインストール画面が表  $\overline{\mathbf{y}}$ K Kaspersky Security Center 示されるので、「インストールの開始」を クリッ 管理タスクの準備中です T<sub>4</sub>t デバイスに新しいアプリケーションがインストールされます:Kaspersky Security Center ネットワークエージェ<br>">h (14.2.0.26967)。 クします。 インストール前に、次を実行する必要があります: - データを保存する - 実行中のアプリケーションをすべて終了する インストールの開始 キャンセル (7) NA のインストールが開始されます。 K Kaspersky Security Center  $\rightarrow x$ インストール完了までしばらくお待ちください。 インストールを準備中 TH デバイスのメンテナンスを実行中です。お待ちください... → 圧縮ファイルを一時フォルダーに解凍しています ■ インストール中:Kaspersky Security Center ネットワークエージェント (14.2.0.26967) # 管理サーバーへの接続を確認中です 最小化 停止 (8) インストール完了画面が表示されるので、  $\overline{\mathbf{x}}$ **K** Kaspersky Security Center 「閉じる」をクリックします。 インストールが完了しました  $14t$ → 圧縮ファイルを一時フォルダーに解凍しています ● インストール中: Kaspersky Security Center ネットワークエージェント (14.2.0.26967) 2 管理サーバーへの接続を確認中です **OK** 

**外部メディアを利用**する手順は以上です。

<span id="page-19-0"></span>3.2. KSC のタスクを利用したリモートインストール

KSC の「アプリケーションのリモートインストール」タスクを利用し、NA を各クライアントデバイスへインストールする手順を ご説明します。

**この方法を行う場合、事前にクライアントデバイス側で Appendix 「1. NA を使用せずにリモートインストールを行 う場合の事前準備」に記載されている手順を実施する必要があります。**

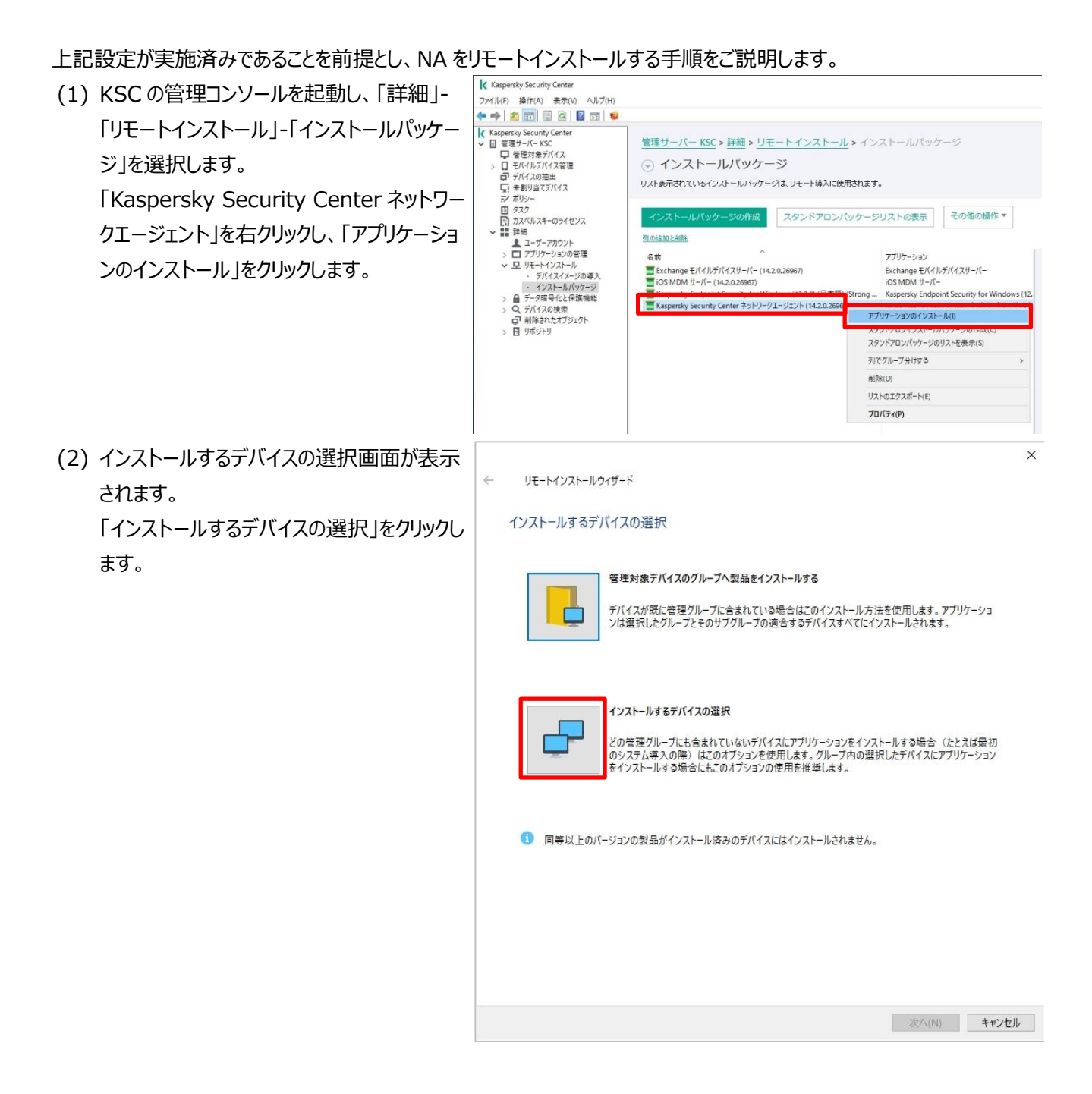

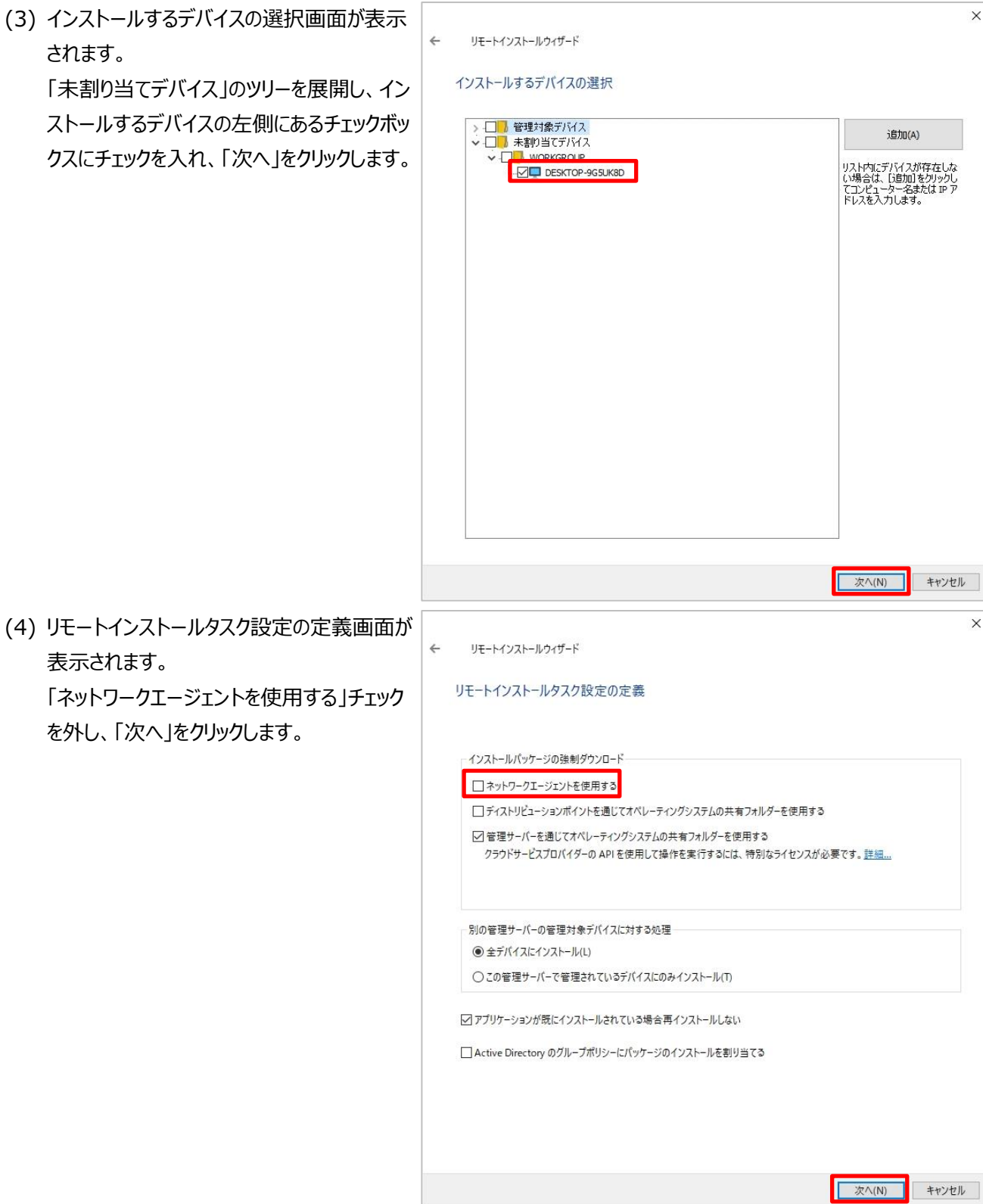

(5) インストール後の OS 再起動方法を選択し  $\times$  $\leftarrow$ リモートインストールウィザード ます。 オペレーティングシステムの再起動のオプションを選択 ここでは「デバイスを再起動しない」を選択 アプリケーションのインストール後にオペレーティングシステムの再起動が要求される場合に実行する処理<br>を選択します。 し、「次へ」をクリックします。 ■ ◎デバイスを再起動しない ○デバイスを再起動する 自動的にデバイスを再起動します。 ○ユーザーに処理を確認する ノ**ノーサーに処理を確認する**<br>ユーザーはデバイスの再起動を要求する通知を受け取ります。<br>5分ごとに要求が表示されます。<br>デバイスを 30 分後に再起動します。 変更 □ セッションがブロックされたアプリケーションを強制終了する(R) **水(N)** キャンセル (6) このスタンドアロンインストールパッケージを使  $\times$  $\leftarrow$ リモートインストールウィザード 用して NA をインストールしたデバイスを、どの 管理対象デバイスのリストへ移動 グループに移動するかが設定できます。 ネットワークエージェントのインストール後にデバイスを管理グループに移動するかどうか選択します。 ここでは既定値のまま、「次へ」をクリックしま す。○デバイスを移動しない ◉未割り当てデバイスをこのグループへ移動: 管理対象デバイス 参照... ■ 次へ(N) キャンセル

**使用する場合」をご参照ください。**

(7) タスクの実行アカウントを指定します。  $\times$ リモートインストールウィザード 「アカウントが必要」を選択し、「追加」をクリッ デバイスにアクセスするアカウントの選択 クします。 ○アカウントが不要(ネットワークエージェントインストール溶み)が | ◉ アカウントが必要(ネットワークエージェントの使用なし)(A)<br>| 管理者権限を持つアカウントをデバイスに追加するか、管理者権限を付与された Active Directory アカウントを使用してインス<br>トールを実行します。 名前 睡別 追加(A) プロパティ(P) リストが空です。 次へ(N) キャンセル (8) アカウント画面が表示されるので、**インストー** アカウント ? X **ル対象デバイスの administrator アカ** ドメインアカウントの形式: domain¥user または user@domain **ウント情報**を入力し、「OK」をクリックします。 アカウント: administrator ※ **administrator 以外の管理者権限** ............ パスワード: **アカウントを使用したい場合は、 Appendix 「2.インストールに** 入力した文字を表示する **administrator 以外のアカウントを**

OK

キャンセル

(9) 正常にアカウント情報が追加できたことを確 認し、「次へ」をクリックします。

> 複数デバイスに対してタスクの実行を行い、 デバイス毎にパスワードが異なる場合、「追 加」で別のパスワードを登録してください。 上から順に認証が行われ、該当するものが 使用されます。

リモートインストールウィザード

 $\leftarrow$ 

#### デバイスにアクセスするアカウントの選択

○アカウントが不要 (ネットワークエージェントインストール済み)(N)

◉ アカウントが必要(ネットワークエージェントの使用なし)(A)

ックシック<br>「管理者権限を持つアカウントをデバイスに追加するか、管理者権限を付与された Active Directory アカウントを使用してインス<br>トールを実行します。

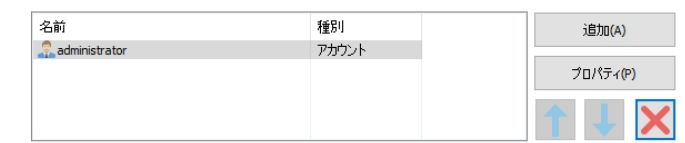

<mark>|次へ(N)</mark>

キャンセル

 $\overline{\mathbf{x}}$ 

(10) インストールの開始画面が表示される ので、「次へ」をクリックし、インストールを開始 します。

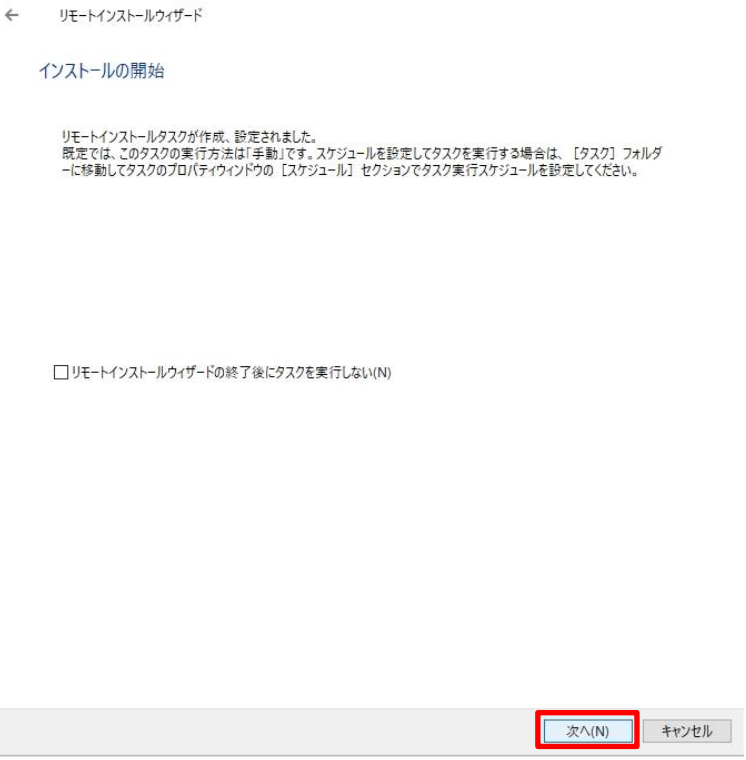

 $\times$ 

(11) 「製品の導入を開始しました。」と表示 されるので、「完了」をクリックします。

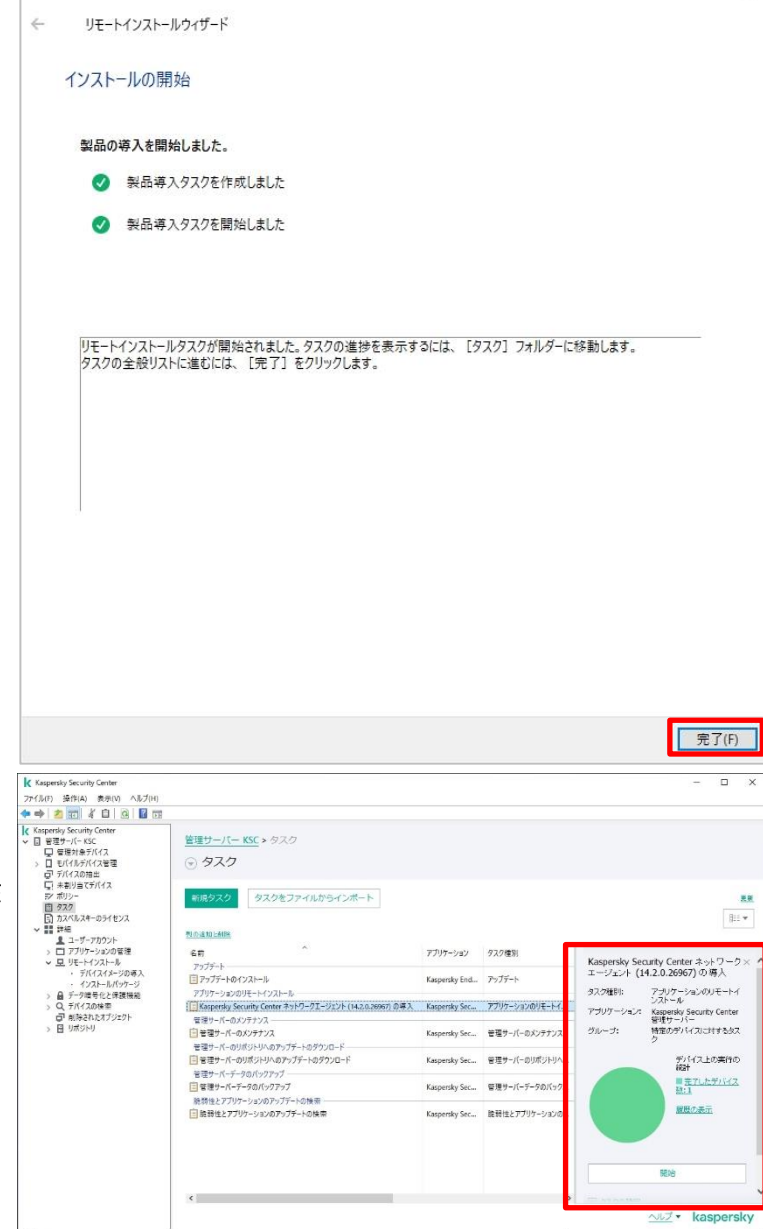

(12) タスクの実行状況や結果は、KSC の 管理コンソール左側の「タスク」を開き、右画 面にてタスクを選択するとステータスが表示さ れます。

右図はタスクが正常に完了した状態です。

NA のインストールが完了すると KSC 管理コンソール上の「管理対象デバイス」にクライアントデバイスが表示されます。 (表示されない場合、しばらく待ってから右上の「更新」をクリックしてください。)

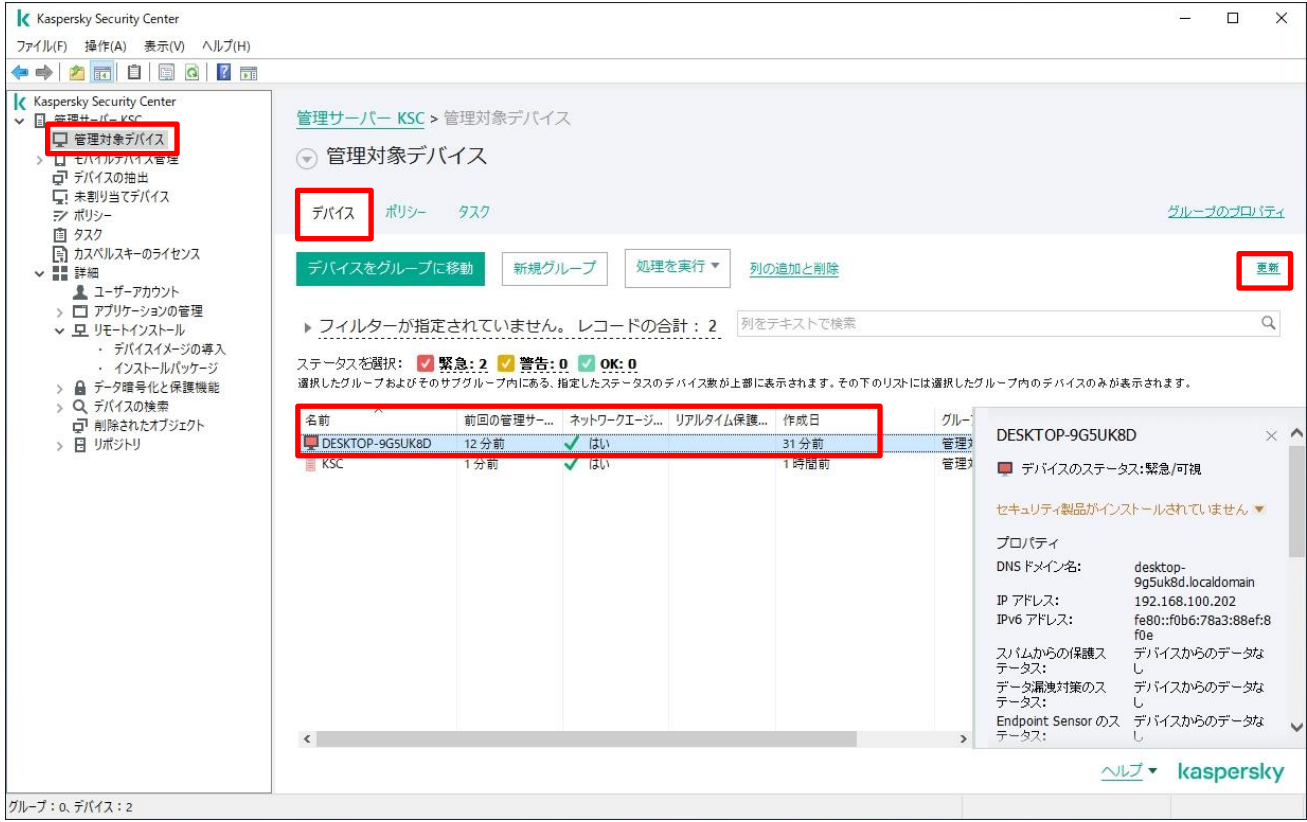

注)デバイスのアイコンの色が赤いのは KES がインストールされておらず、システムの保護が行われていないためです。

本項は以上です。

<span id="page-26-0"></span>3.3. Active Directory のグループポリシーを利用したリモートインストール

Microsoft の Active Directory を使用している場合、グループポリシーのスタートアップスクリプトを使用してネットワ ークエージェントを配布することができます。

ここでは、KSC で作成する NA のスタンドアロンインストールパッケージを、Active Directory のスタートアップスクリプト を使用して配布する手順についてご説明します。

事前に**「3.1 ローカルインストールパターン」**の手順を参照し、NA のスタンドアロンインストールパッケージを作成して ドメインコントローラー上に格納してください。

スタートアップスクリプトへ登録する際、オプションとして **/s** を使用することでサイレントインス トールとなります。

参考として、Windows 2019 Active Directory にてスタートアップスクリプトを作成する手順をご説 明します。

(1) 事前に NA のスタンドアロンインストールパッ ケージをコピーし、任意のドメインコントローラ ー上の共有フォルダーへ配置します。

> 共有フォルダーに対しクライアントデバイスから アクセスできるよう「Administrators」 「Authenticated users」「Domain users」に対して「読み取りと実行」「フォルダー の内容の一覧表示」「読み取り」のアクセス 権を設定します。

> ここでは「NA\_share」という共有フォルダー を作成し、共有設定やアクセス権の設定をし ております。

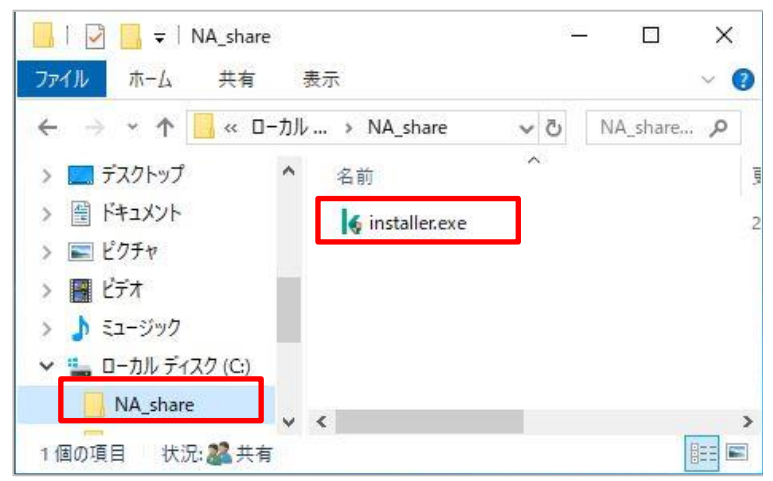

(2) インストールするクライアントデバイスに適用す るグループポリシーエディターを編集します。

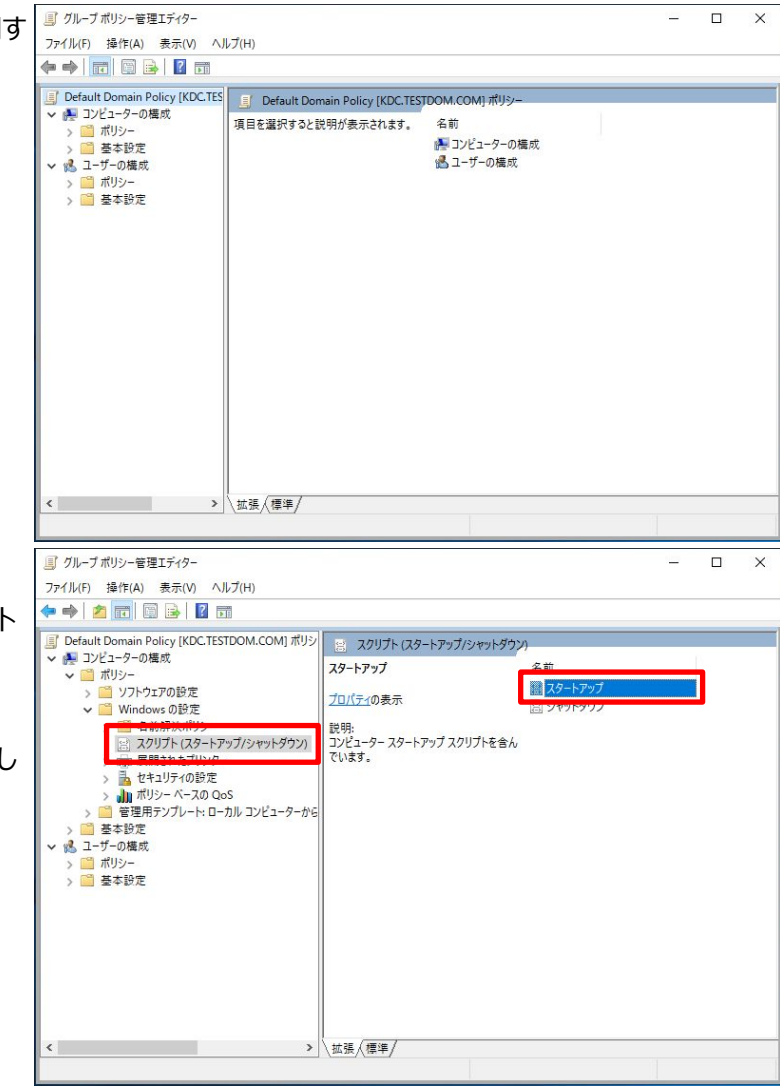

(3) 「コンピューターの構成」-「ポリシー」- 「Windows の設定」-「スクリプト(スタート アップ/シャットダウン)」を開きます。

> 右画面にて「スタートアップ」をダブルクリックし ます。

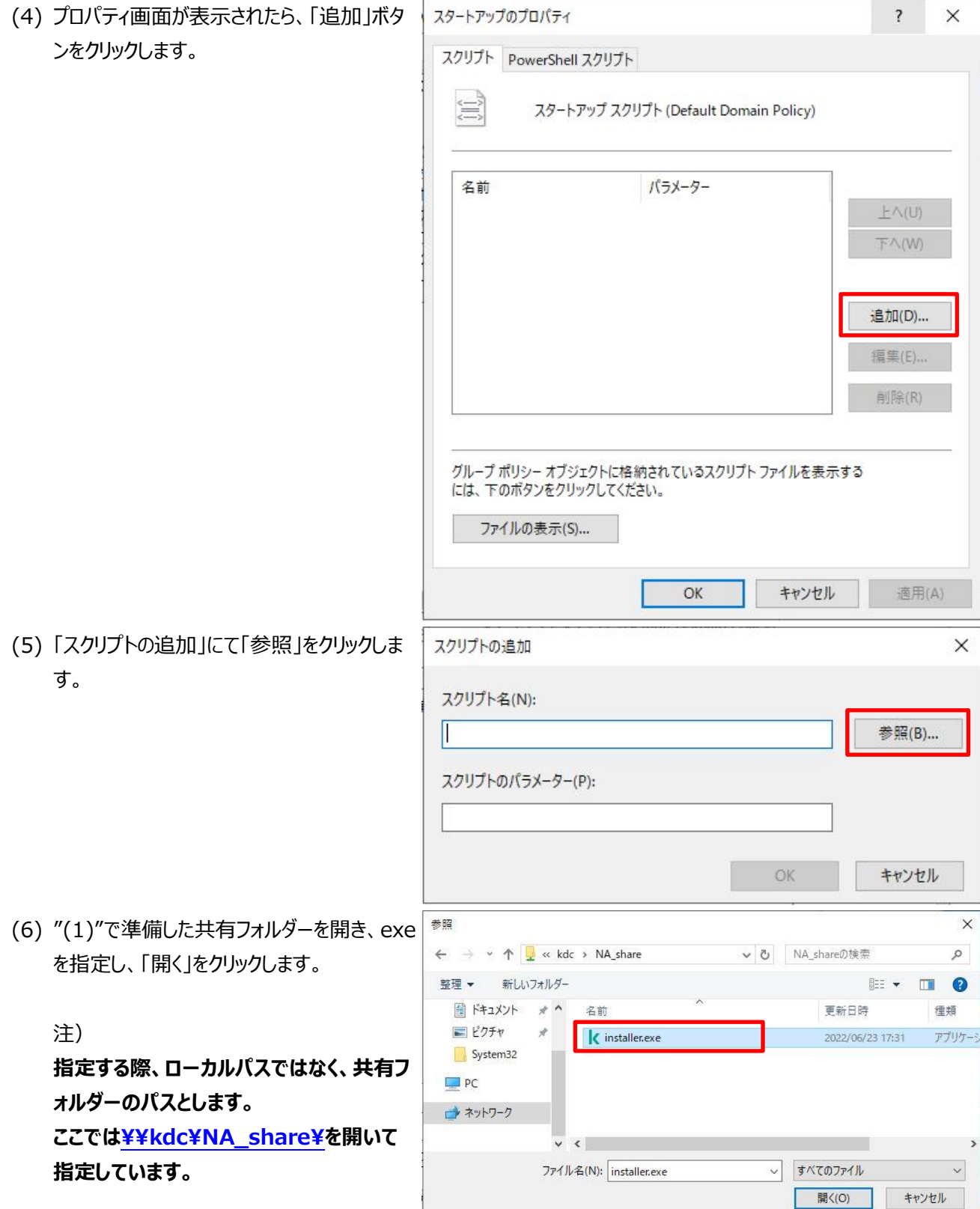

(7) スクリプトのパラメーターにサイレントインストー スクリプトの追加  $\times$ ルオプションである **/s** を入力し、「OK」をク スクリプト名(N): リックします。 ¥¥kdc¥NA\_share¥installer.exe 参照(B)... スクリプトのパラメーター(P):  $\frac{1}{s}$ OK キャンセル (8) 登録されたことを確認し、「OK」をクリックしま スタートアップのプロパティ  $\overline{\mathbf{?}}$  $\times$ す。 スクリプト PowerShell スクリプト 写 スタートアップ スクリプト (Default Domain Policy) 名前 パラメーター ¥¥kdc¥NA\_share¥installer..  $\pm \wedge$ (U)  $\sqrt{2}$  $FN(W)$ 追加(D) ... 編集(E)... 削除(R) グループ ポリシー オブジェクトに格納されているスクリプト ファイルを表示する には、下のボタンをクリックしてください。 ファイルの表示(S)... OK キャンセル 適用(A) T グループポリシー管理エディター  $\begin{array}{|c|c|c|}\hline \rule{0pt}{16pt} & \multicolumn{1}{|c|}{\quad \quad \quad } \end{array}$ (9) ポリシーエディターを閉じます。 ファイル(F) 操作(A) 表示(V) ヘルプ(H) 以上で設定は完了です。→ → Final dar dar Har Maria<br>
「』Default Domain Policy (KDC.TESTOOM.COM) ポリシー<br>
→ 「』ポリシー → 「漫成<br>
→ 「通りシー → の構成 」<br>
→ 「通りシー → の構成 」 「過ごすると説明が表示されます。 名前<br>
→ 「今の構成 」 「」<br>
→ 「過ごす」<br>
→ 「過ごす」<br>
→ 「過ごす」<br>
→ 「過ごす」<br>
→ 「過ごす」<br>
→ 「過ごす」<br>
→ 「過 ー ...<br>※ コンピューターの機成<br>※ ユーザーの様成 > | 拡張 / 標準 / and the state  $\left\langle \begin{array}{ccc} \cdot & \cdot & \cdot \\ \cdot & \cdot & \cdot \end{array} \right\rangle$ 

● サービス (10) クライアントデバイス起動時にスタートア ファイル(F) 操作(A) 表示(V) ヘルプ(H) ップスクリプトが実行し、ネットワークエージェン **←→ FBBBB** BF ◎ サービス (ローカル) 名前 トのインストールが行われます。 Hyper-V Time Synchronization Service ■<br>
④ Hyper-V ボリューム シャドウ コピー リクエスター ※Hyper-V リモートデスクトップ仮想化サービス IKE and AuthIP IPsec Keying Modules インストールが正常に完了すると、クライアン Internet Connection Sharing (ICS) IP Helper ※IP 変換構成サービス ト上にネットワークエージェントのサービスが登 O. IDear Policy Kaspersky 録されます。 ※ Kaspersky Security Network ノロキンサー/ KtmRm for Distributed Transaction Coordinator Link-Layer Topology Discovery Mapper Local Session Manager MessagingService\_2059b1 ※ Microsoft (R) 診断ハブ標準コレクター サービス Microsoft Account Sign-in Assistant Microsoft App-V Client 插張 / 標準/  $k$  Kasp rity Center 13. -<br>ファイル(F) 操作(A) 表示(V) ヘルプ(H)

 $\Leftrightarrow$   $\blacktriangle$   $\blacktriangle$   $\blacksquare$   $\blacksquare$   $\blacksquare$   $\blacksquare$   $\blacksquare$ <mark>く</mark> Kaspersky Security Center 13.2<br>▽ 国 管理サーバー KSC

<u>|i|</u>| 管埋サーバー KSC<br>| ■ | 管理対象デバイス<br>|> | ■ モバイルデバイス管理

「ー 未割り当てデバイス

- アカリー<br>- 回りスパルス+-のライセンス<br>- ■ 詳細<br>- ■ 詳細 ユーザーアカウント<br>- ■ ■ エリモードソストール<br>- マーヌーリモードバンストールのボ<br>マーヌー - ニパノコメンシの湾

・모 リモートインストール<br>・ デバイスイメージの導入<br>・ インストールパッケージ<br>- ■ データ暗号化と保護機能<br>Q デバイスの検索

> d、 ハハハの映画<br>- 『 削除されたオブジェクト<br>> 日 リポジトリ

(11) ネットワークエージェントのインストールが 行われたクライアントデバイスは、KSC 上の **「未割当デバイス」**に表示され、「ネットワーク エージェントがインストール済み」のステータス が「はい」と表示されます。

> デバイスを管理下とするためには、**「管理対 象デバイス」**配下に存在する必要がありま す。 デバイスを選択し、適切な管理対象デバイス

グループ配下へ移動してください。

本節は以上です。

 $\Box$  $\times$ 

スタートアップの種類

壬勤 (kliff=関始)

手動 (トリガー開始)

手動 (トリガー開始)

手動 (トリガー開始)

手動 (トリガー開始)

手動 (トリガー開始)

千計 (LUガー開始)

手動 (トリガー開始)

手動 (トリガー開始)

手動 (トリガー開始)

ネットワークエージェント

✔ はい

自動 (運延開始

自動

pp)

手動

自動

手動

無効

體明 状能

 $\overline{z}$   $\overline{w}$ 

物理...

仮想...

IKEE...

 $\pi - L$ 

 $v4E$ .

 $4.15$ 

ネット

 $KSN...$ 

分散...

PC と..

ローカ... 実行中

テキス...

診断...

Man...

管理サーバー KSC > 未割り当てデバイス

今すぐポーリング ルールの設定

前回の可視

2分前

○ 未割り当てデバイス

名前

DESKTOP-9G5UK8D

ユーザ... 実行中

処理を実行 ▼

OS の種別

Microsoft...

▶ フィルターが指定されていません。レコードの合計: 1 列をテキストで検索

接続... 実行中

<span id="page-31-0"></span>3.4. 資産管理ソフトウェアを利用したリモートインストール

資産管理ソフトウェアを使用している場合、資産管理ソフトウェアのリモートインストール機能を利用してネットワークエー ジェントのインストールを行うことが可能です。

インストーラーは「2.1 ローカルインストールパターン」にて作成した「スタンドアロンインストールパッケージ」を使用するの が一般的です。

スタンドアロンインストールパッケージは、**/s** オプションを指定して実行することで確認のダイアログが表示されることもな く、サイレントインストールが可能です。(**例 installer.exe /s**)

資産管理ソフトウェアの仕様に合わせ、インストール方法を選択してください。

本章は以上です。

<span id="page-32-0"></span>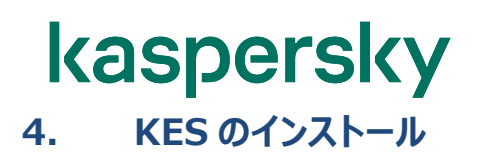

本章では、管理対象のデバイスに KES をインストールする方法についてご説明します。

KES のインストールパッケージは約 360MB あります。ネットワーク経由でインストールを行う場合、ネットワークの輻輳が 発生しないよう、クライアントデバイスの台数に応じて配信方法をご検討ください。

ここでは KSC にて配信用のグループを作成し、作成したグループに所属するデバイスに対し、リモートインストールのタスク を実行する方法を紹介します。

**本手順を実施する場合、各クライアントデバイスには、ネットワークエージェント(NA)が導入されていることが前提 となります。**

#### <span id="page-32-1"></span>4.1. グループの作成、および端末の移動

はじめに配布用のグループを作成します。

(1) KSC の管理コンソールを起動し、左側の項 目から「管理対象デバイス」を選択します。 その後、右側画面内で「デバイス」タブを選 択し、「新規グループ」をクリックします。

(2) グループ名を入力する画面が表示されるの で、適切な名前を入力し、「OK」をクリックし ます。 本資料では「KES インストール」としていま す。

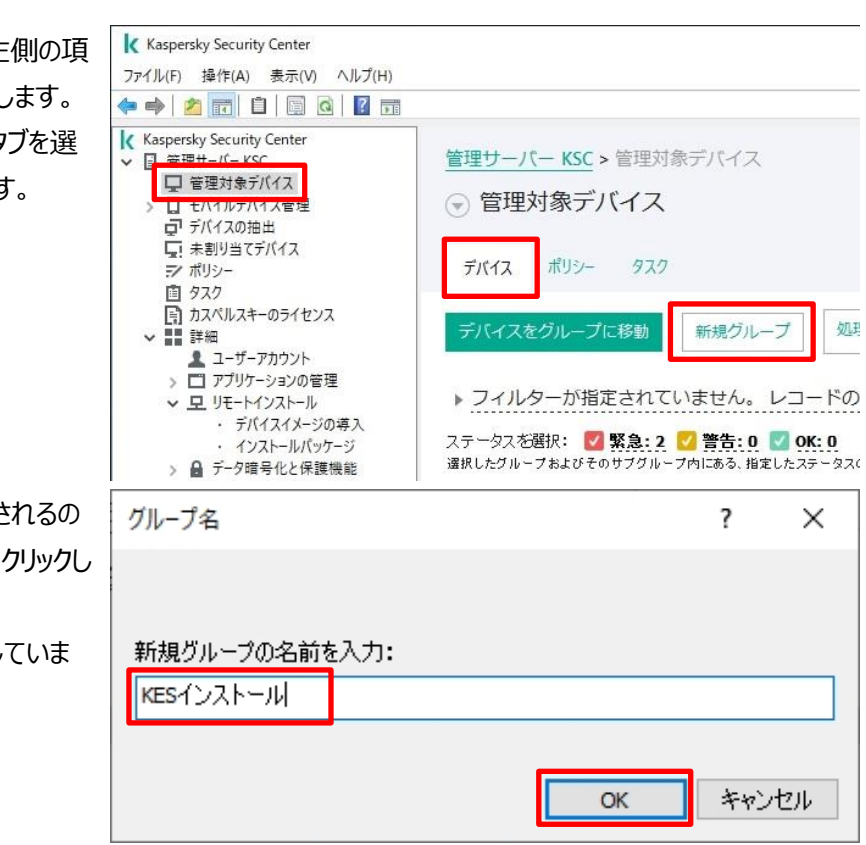

- (3) 新しいグループが作成されたことを確認しま
	- す。

(4) 作成したグループへデバイスを移動します。 移動したいデバイスを選択し、ドラッグアンドド ロップで新しいグループへ移動します。

> ここでは「管理対象デバイス」配下にあるデバ イスを「KES インストール」グループへ移動し ています。

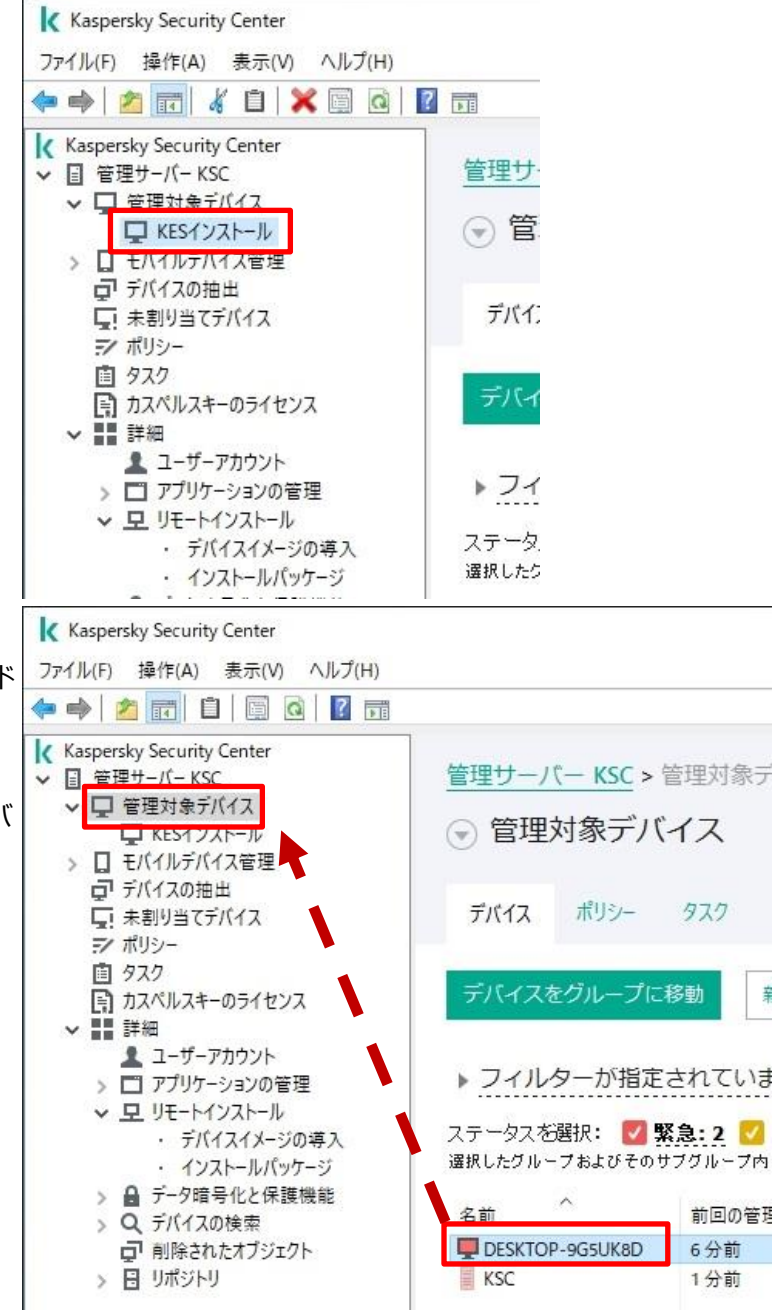

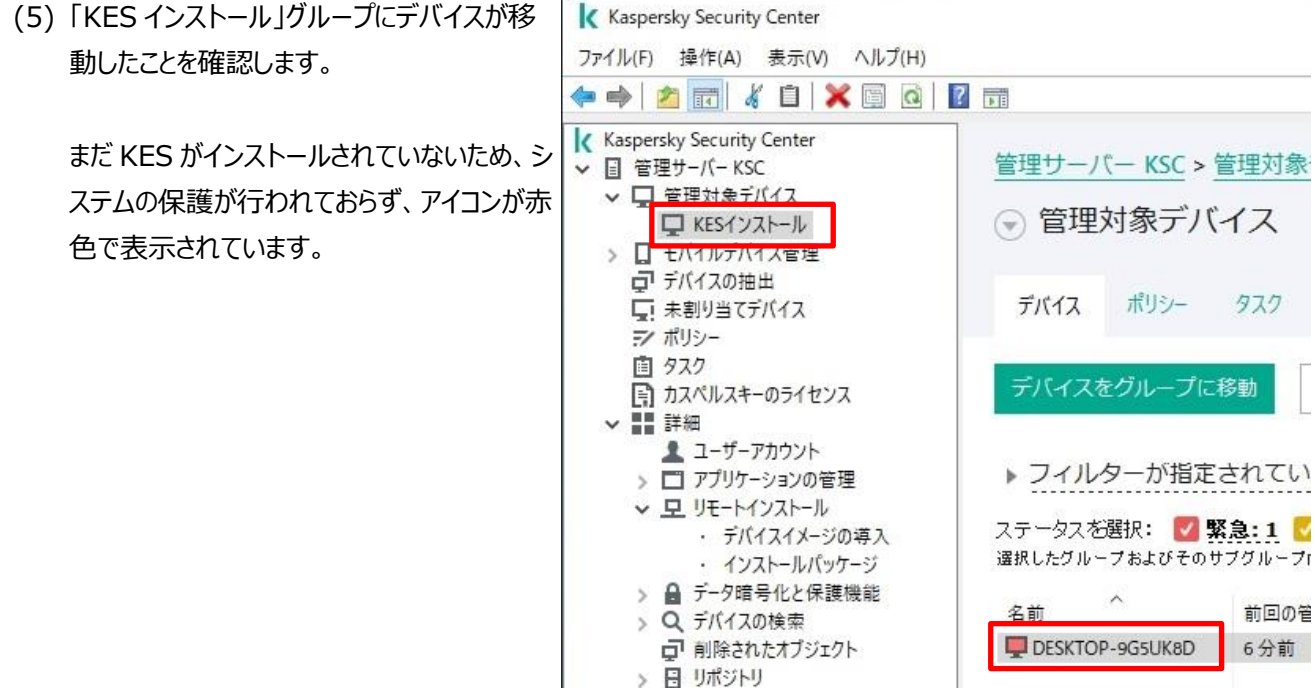

本節は以上です。

<span id="page-35-0"></span>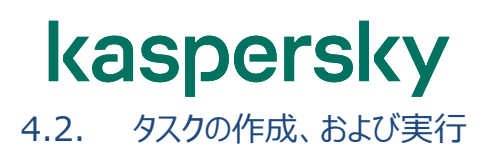

続いて「KES インストール」グループに対して KES のインストールタスクを作成し、実行します。

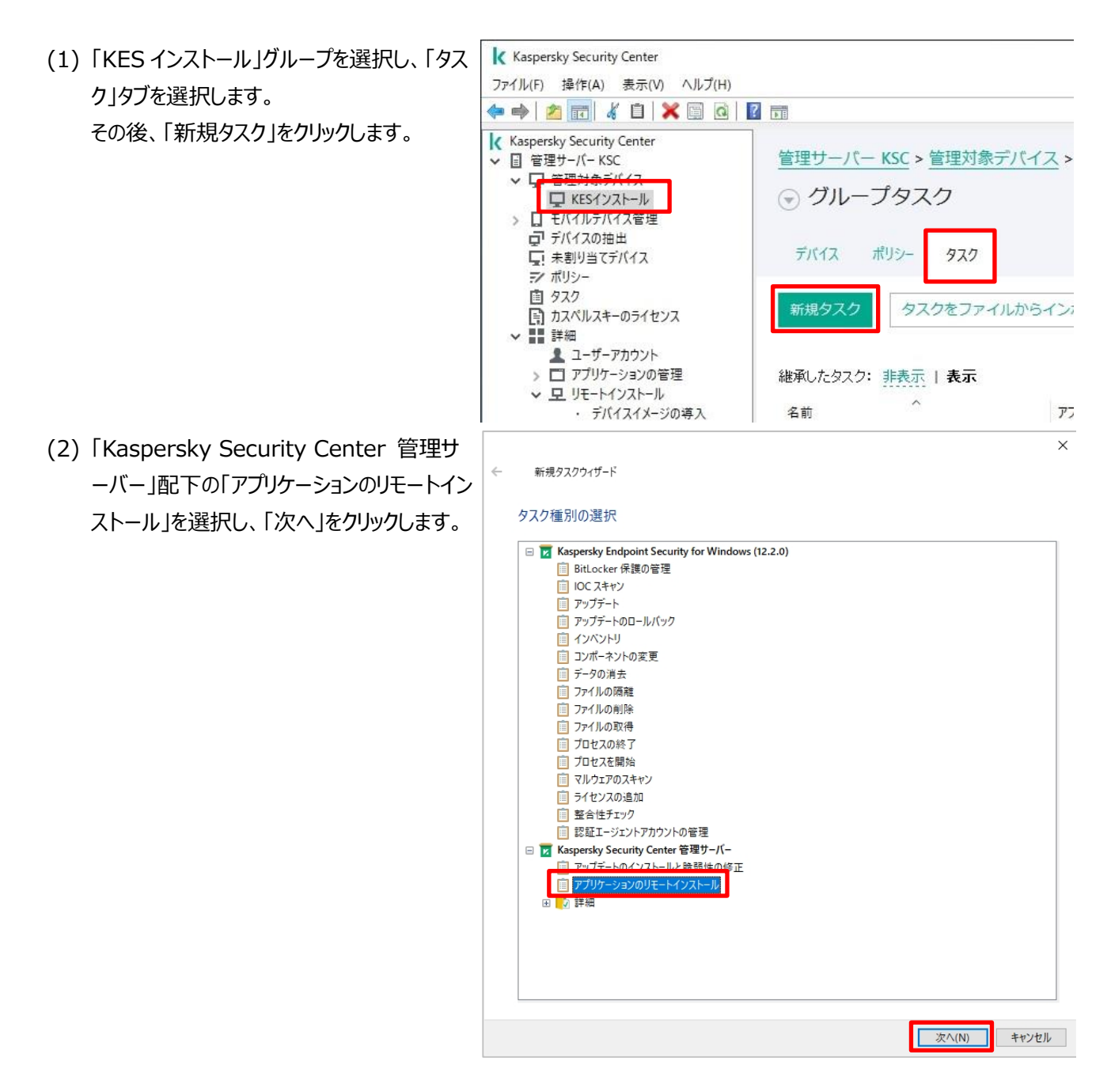

(3) **FKaspersky Security Center 13.2** ッケージを配信」にチェックがあることを確認 し、「次へ」をクリックします。

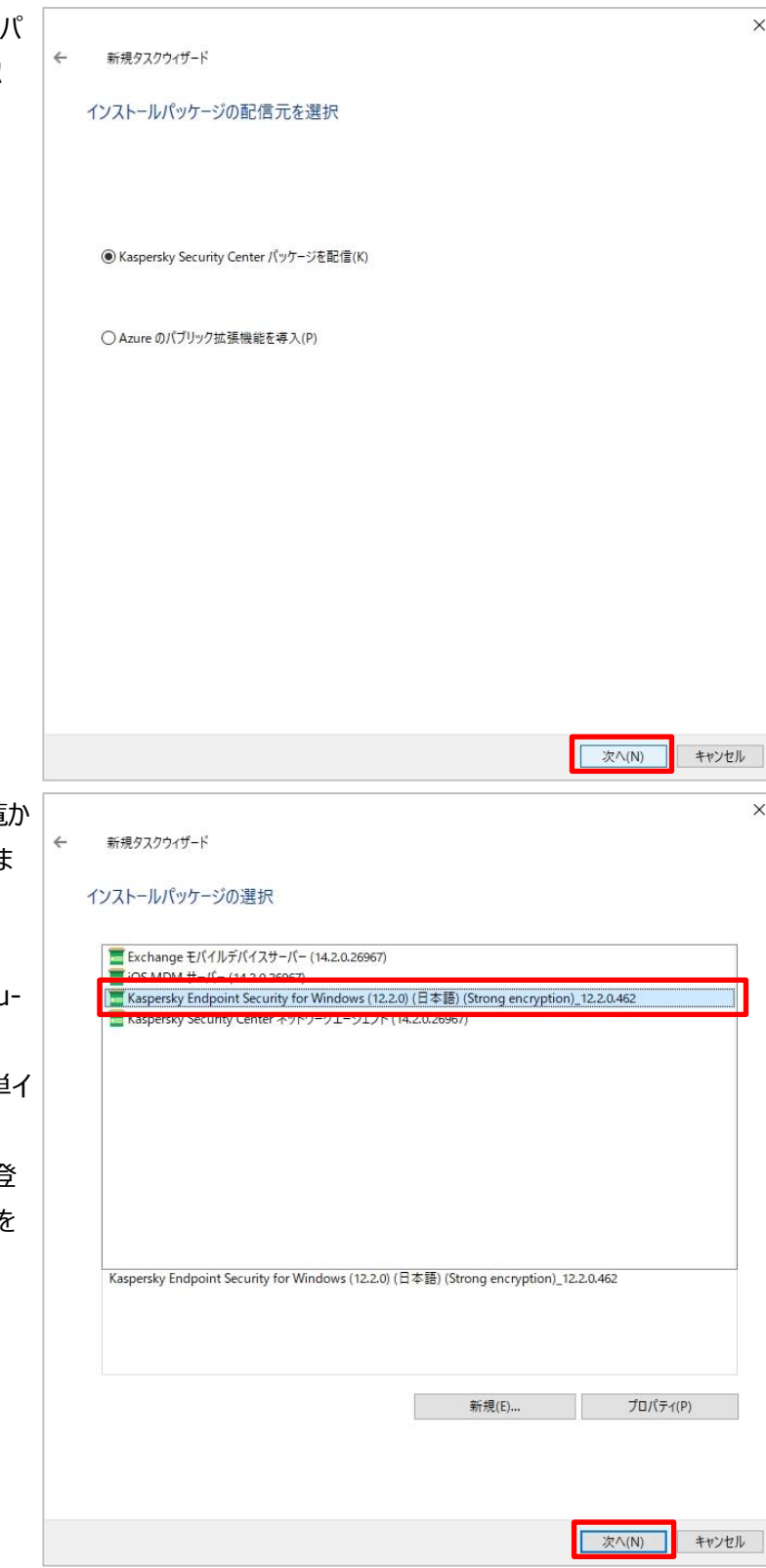

(4) 表示されているインストールパッケージ一覧 ら KES のインストールパッケージを選択しま す。

> ここでは、「Kaspersky Endpoint Security for Windows」を選択しています。

※ ここに存在しない場合は、「KSC簡単 ンストールガイド」の「Appendix 1. KSC に対しインストールパッケージの登 録」を参照してインストールパッケージを 登録してください。

- (5) KES と一緒にインストールするパッケージを 選択します。 ここでは既定値のまま、「次へ」をクリックしま す。
	- ※ この画面では KES と一緒にインストール するパッケージが選択できます。 今回対象となっているデバイスには既に NA がインストールされているため、チェッ クを入れる必要がありません。

![](_page_37_Picture_3.jpeg)

(6) リモートインストール方法を選択します。 ここでは既定値のまま、「次へ」をクリックしま す。

キャンセル

(7) インストール後の OS 再起動方法を選択し ます。 ここでは「デバイスを再起動する」を選択し、 「次へ」をクリックします。 競合他社製品がインストールされている場 合など、KES インストール後に OS の再起 動が必要となるケースがあります。

再起動について以下の設定が可能です。

- ・ **デバイスを再起動しない** インストール完了後も再起動は行いませ ん。OS が保護されない状態となりますので ご注意ください。
- ・ **デバイスを再起動する** インストール完了後、60 秒のカウントダウン 後 OS の再起動が強制的に行われます。
- ・ **ユーザーに処理を確認する** インストール完了後、OS の再起動を選択 するダイアログが表示されます。既定では 「延期」をすると 5 分後に再度通知され、 30 分後に強制再起動が行われます。
- (8) タスクの実行アカウントを指定します。 ここでは既定値のまま、「次へ」をクリックしま す。

既にネットワークエージェントがインストールさ れているデバイスに対しリモートインストールを 行います。

ネットワークエージェント経由の場合、

SYSTEM 権限でインストールが行われるた め、アカウントの指定は不要です。

![](_page_38_Picture_171.jpeg)

 $\leftarrow$ 

#### オペレーティングシステムの再起動のオプションを選択

アプリケーションのインストール後にオペレーティングシステムの再起動が要求される場合に実行する処理を選択します。

![](_page_38_Picture_172.jpeg)

#### ○ユーザーに処理を確認する

![](_page_38_Picture_173.jpeg)

□ セッションがブロックされたアプリケーションを強制終了する(R)

![](_page_38_Picture_174.jpeg)

 $\times$ 

(9) タスクの実行スケジュールを設定します。 ここでは既定値のまま、「次へ」をクリックしま す。

![](_page_39_Picture_2.jpeg)

(10) タスク名を入力します。 ここでは「KES のリモートインストール」とし、 「次へ」をクリックします。

確認します。

(13) 作成したタスクを実行します。

が表示されるのでクリックします。

(11) タスクが正常に作成されたことを確認 し、「完了」をクリックします。

![](_page_40_Picture_2.jpeg)

(14) タスクが開始されます。完了するまでし ばらくお待ちください。

![](_page_41_Picture_2.jpeg)

(15) 正常にタスクが完了すると右図のように 表示されます。

(16) デバイス側に KES がインストールされた ことで「リアルタイム保護ステータス」が「実行 中」に変わります。

![](_page_42_Picture_40.jpeg)

以上で KES のインストールは終了です。 インストール対象としたデバイスを適切なグループへ移動してください。

本章は以上です。

<span id="page-43-0"></span>![](_page_43_Picture_0.jpeg)

本章では、KES と NA の両方が含まれているスタンドアロンパッケージを使用し、デバイスに対し KES と NA を同時に インストールする手順を説明します。

作業の流れは以下の通りです。

![](_page_43_Picture_3.jpeg)

手順について以下より説明します。

<span id="page-44-0"></span>kaspersky 5.1. KES と NA が含まれたスタンドアロンインストールパッケージの作成

KES と NA の両アプリケーションが含まれたスタンドアロンインストールパッケージの作成手順をご説明します。

![](_page_44_Picture_2.jpeg)

登録してください。

(3) スタンドアロンインストールパッケージ作成ウィ  $\times$  $\leftarrow$ スタンドアロンインストールパッケージ作成ウィザード ザードが起動します。 合わせてインストールするネットワークエージェントのインストールパッケージの選択 「このアプリケーションと同時にネットワークエー ■ 20アプリケーションと同時にネットワークエージェントをインストールする(I) ジェントをインストールする」にチェックを入れま 名前 ■ Kaspersky Security Center ネットワークエージェント (14.2.0.26967) す。 ネットワークエージェントのインストールパッケー ジが選択されていることを確認し、「次へ」を クリックします。 新規(E)... プロパティ(P) ■ 次へ(N) キャンセル (4) このスタンドアロンインストールパッケージを使  $\times$ スタンドアロンインストールパッケージ作成ウィザード  $\leftarrow$ 用して NA をインストールしたデバイスを、どの 管理対象デバイスのリストへ移動 グループに移動するかを設定できます。 ネットワークエージェントのインストール後にデバイスを管理グループに移動するかどうか選択します。 ここでは既定値のまま、「次へ」をクリックしま す。○デバイスを移動しない ◉ 未割り当てデバイスをこのグループへ移動: 管理対象デバイス 参照... 次へ(N) キャンセル

![](_page_46_Picture_41.jpeg)

![](_page_47_Picture_0.jpeg)

(7) 「完了」をクリックし、ウィザードを終了します。

![](_page_47_Picture_2.jpeg)

本節は以上です。

<span id="page-48-0"></span>5.2. KES+NA スタンドアロンインストールパッケージの実行

KES+NA のスタンドアロンインストールパッケージを使用したインストール手順をご説明します。

なお、スタンドアロンインストールパッケージの展開は「共有域を利用」する方法、「外部メディアを利用」する方法がありま す。詳細は「3.1.1 共有域を利用」「3.1.2 外部メディアを利用」をご参照ください。

ここでは、いずれかの手段でデバイス上にスタンドアロンインストールパッケージを格納した後からの手順をご説明します。

(1) スタンドアロンインストールパッケージのインス トーラーを実行します。

kaspersky

(2) ユーザーアカウント制御の画面が表示された 場合、適切なアカウントを入力し、処理を進 めます。

> ログオン中のアカウントの権限により、パスワ ード入力は表示されず、「はい」をクリックする ことで処理を進めることもできます。

![](_page_48_Picture_7.jpeg)

(3) カスペルスキー製品のインストール画面が表 示されるので、「インストールの開始」を クリッ クします。

(4) KES と NA のインストールが開始されます。 完了するまでしばらくお待ちください。

(5) インストール完了画面が表示されるので、 「閉じる」をクリックします。

![](_page_49_Picture_4.jpeg)

K Kaspersky Security Center

本章は以上です。

 $\rightarrow \infty$ 

<span id="page-50-0"></span>本章では、補足事項についてご説明します。

#### <span id="page-50-1"></span>**1. NA を使用せずにリモートインストールを行う場合の事前準備**

ここでは、ネットワークエージェント(NA)を使用せずに直接 KSC のタスクを使用してネットワークエージェントや KES をリモートインストールする際に、クライアントデバイス側で行う設定についてご説明します。

ネットワークエージェントを介したインストールではないため、事前にクライアントデバイス側でリモートインストールを受け付 ける設定を行う必要があります。

**ファイアウォールの設定やユーザーアクセスコントロール(UAC)の停止などを行うため、デバイスのセキ ュリティが低下します。十分にご検討の上実施してください。**

**また、リモートインストール完了後に本設定は必ず元に戻してください。**

本資料では、クライアントデバイスとして Windows10(バージョン 21H1)を使用した場合の設定についてご 説明します。

<span id="page-51-0"></span>1.1. Windows ファイアウォールの設定

リモートからのインストールができるよう、ファイアウォールの設定を行います。

ドメイン環境の場合、通常**「ドメインネットワーク」**のファイアウォールが適用されます。グループポリシーで設定を行うか、 各デバイス上の**「ドメインネットワーク」**ルールを設定してください。

ワークグループ環境の場合、**「プライベートネットワーク」**もしくは**「ゲストまたはパブリックネットワーク」**のファイアウォー ルが適用されます。

**「接続済み」**と表示されているファイアウォールを設定してください。どれかわからない場合は、すべてのファイアウォールプロ ファイルを設定してください。

なお、KES を規定の設定でインストールすると KES のファイアウォール機能が有効化されるため、Windows Defender ファイアウォールの設定は無効化され、以降 KES のファイアウォールが機能します。 KES のファイアウォール機能を使用しない場合は、リモートインストール後に本設定を元の状態へ戻してください。 またカスペルスキー製品が使用する通信ポートは空けて運用してください。

通信に必要となるポートは以下ナレッジベースに記載されております。 https://support.kaspersky.com/KSC/13.2/ja-JP/158830.htm

ここでは、ワークグループ環境にある Windows10(21H1)を使用してご説明します。

(1) コントロールパネルを起動し、「システムとセキ ュリティ」を選択します。

![](_page_51_Picture_10.jpeg)

#### kaspersky (2) 一覧から「Windows Defender ファイアウ システムとセキュリティ ÷.  $n$  $\overline{\mathbf{x}}$ → × ↑ ● > コントロール パネル > システムとセキュリティ > ↓ ひ コントロール パネルの検索  $\circ$ ォール」を選択します。 コントロール パネル ホーム セキュリティとメンテナンス<br>コンピューターの状態を確認して問題を解決 | ●ユーザー アカウント制御設定の変更 | • システムとセキュリティ ネットワークとインターネット Windows Defender ファイアウォール ハードウェアとサウンド カリケーションの許可 プログラム システム<br>RAM の量とブロセッサの速度の表示 │ ♥ リモ−ト アクセスの許可 │ リモ−ト アシスタンスの起動 │<br>コンピュ−タ−の名前の参照  $\overline{\mathbb{Q}}$ ユーザー アカウント デスクトップのカスタマイズ 時計と地域 いつ 電源オプション<br>※ 電源ボタンの動作の変更 | コンビューターがスリーブ状態になる時間を変更 コンピューターの簡単操作 ファイル履歴<br>マラテイル環歴でファイルのバックアップコピーを保存 | ファイル環歴でファイルを復元 パックアップと復元 (Windows 7)<br>パックアップと復元 (Windows 7) パックアップからファイルを復元 SitLocker ドライブ暗号化 **SE** 記憶域 Windows Defender ファイアウォール  $\overline{ }$  $\overline{\mathsf{x}}$ (3) 「詳細設定」をクリックします。 → < ↑ ● << システムとセキュリティ > Windows Defender ファイアウォール v & コントロール バネルの検索  $\circ$ Windows Defender ファイアウォールによる PC の保護 コントロール パネル ホーム ・<br>Windows Defender アイアウォールによって、ハッカーまたは悪意のあるソフトウェアによるインターネットまたはネットワークを経<br>由したアクセスを防止できるようになります。 Windows Defender ファイアウォー<br>ルを介したアプリまたは機能を許可 ● 通知設定の変更 ■ プライベート ネットワーク(R) 接続済み ⊙ ♥ Windows Defender ファイアウォー<br>ルの有効化または無効化 ネットワーク上のユーザーとデバイスを認識および信頼している、ホームまたは社内ネットワーク **● 既定値に戻す** Windows Defender ファイアウォールの状態: 有効 **O** 詳細設定 美信接続: 許可されたアプリの一覧にないアプリへのすべての接続をプロ -<br>ブルシューティング アクティブなプライベート ネットワーク: ● ネットワーク2 通知の状態 Windows Defender ファイアウォールが新しいアプリをブロッ<br>クしたときに通知を受け取る ■ グストまたはパブリック ネットワーク(P) 接続されていません ( 関連項目 セキュリティとメンテナンス ネットワークと共有センター ● セキュリティが強化された Windows Defender ファイアウォール  $\overline{p}$  $\overline{\mathbf{v}}$ (4) 「受信の規則」をクリックします。 ファイル(F) 操作(A) 表示(V) ヘルプ(H  $\Leftrightarrow$   $\begin{array}{|c|c|c|}\n\hline\n\end{array}$   $\begin{array}{|c|c|c|}\n\hline\n\end{array}$   $\begin{array}{|c|c|c|}\n\hline\n\end{array}$ | ローカル コンピューター のセキュリティが強化された Windows Defender ファイアウォール トレキュリ **184** <mark>「エコ」のレーショー」と、</mark> - 特別テ州路化された Windows Defender ファイアウォールは、Windows コンピューターにネットワーク - 2006年 - 2007年<br>- 2008年 - 接続セキュリティの規則<br>- <sup>30</sup>2 監視 ● ボリシーのインボート...<br>● ボリシーのエクスポート.. 歴史のポリシーの復元 無要<br>ドメイン プロファイル<br>◎ Windows Defender ファイアウォールがオンです。<br>◎ 規則に一致しない送信报酬はキ可されます。<br>◎ 規則に一致しない送信报酬はキ可されます。 診断と修復 表示 Q 骨新の情報に更新 **図 点新の間** プライベート プロファイルがアクティブです  $\overline{z}$   $\wedge$   $\overline{z}$ fer ファイアウォールがオンです。 ● MINUS Section ディアフォールのラミック<br>● 規則に一致しない受信接続はプロックされます。 ● 規則に一致しない送信报酬はキ可されます。<br>パブリック プロファイル<br>● Windows Defender ファイアウォールがサンです。<br>● 規則に一致しない受信报酬はプロックされます。 <mark>じ</mark> Windows Defender ファイアウォールがオンで?<br>● 規則に一致しない受信相続はブロックされます<br>● 規則に一致しない送信相続は许可されます。 Windows Defender ファイアウォールのプロパテ はしのに<br>コンパラーター問の通信の設置 コンピューター開切接続がいつ。どのようにインターネット ブロトコル セキュリティ (IPSec) を使用して記証、保護<br>コンピューター開切接続がいつ。どのようにインターネット ブロトコル セキュリティ (IPSec) を使用して記証、保護 ■ 接続セキュリティの規則 <mark>■</mark> 手振装セキュリティの規則!<br>*コフィアウェート*の大規則の表示と作成<br>指定されたカ<u>ワクシ</u>やボートにタオを連続を持ずすまたはプロックするファイアウォール規則を作成します。認証と<br>まず、は予備の制限的に一致しない受信事務はプロックスコーヒーシーの内容検索の規則に一致しない過信事務<br>まず、は予備的制限的に一致しない受信事務務はプロックでバ、プロックでバる補格の規則に一致しない過信事務 日 受信の規則 ■送信の規則 ■ セキュリティが強化された Windows Defender ファイアウォール (5) 「ファイルとプリンタ―の共有(SMB 受信) ファイル(F) 操作(A) 表示(V) ヘルプ(H) (プライベート, パブリック)」をクリックしま ● ローカル コンピューター のセキュリティ<br>■ 受信の規則 受信の規則 名前 グループ プロファイル 有効 操作 優先 す。■ 全価の規則<br>■ 接続セキュリティの規則<br>■ 監視 www.com - アイレーション<br>- ファイルとブリンターの共有 (NB セッション受信) ファイルとブリンターの共有 「ブライベート」(ブリンターの共有 (NB データグラム受信) ファイルとブリンターの共有 ドメイン - いいえ<br>- ファイルとブリンターの共有 (NB チータグラム受信) ファイルとブリンターの共有 ブライベート」(プリック いいえ<br>- ファイルとブリンターの共有 (NB 名受信) ファイルとブリンターの共有 ブラ 許可 いいえ<br>いいえ 許可 いいえ 許可  $4M_1\frac{3}{2}$

許可 いいえ

ファイルとブリンターの共有 (Spooler Service -... ファイルとブリンターの共有 ブライベート, パブリック いいえ<br>ファイルとブリンターの共有 (Spooler Service -... ファイルとブリンターの共有 ブライベート, パブリック いいえ

(6) 「接続を許可する」が有効になっていることを 確認し、「有効」にチェックを入れます。 設定後「OK」をクリックします。

![](_page_53_Picture_2.jpeg)

(7) 設定が有効になっていることを確認します。

(8) また、KSC から該当デバイス情報が見えな い場合、ICMP 受信が無効になっていること が原因である可能性があります。 「ファイルとプリンターの共有 (エコー要求・ ICMPv4 受信)」の設定を上記と同じよう に有効化してください。

![](_page_54_Picture_40.jpeg)

本節は以上になります。

![](_page_55_Picture_0.jpeg)

- <span id="page-55-0"></span>1.2. 簡易ファイル共有の無効化
- コントロール パネル ÷  $\blacksquare$  $\overline{\mathbf{x}}$ (1) コントロールパネルを起動し、「デスクトップの  $\mathbb Z$ → **→ ↑ 図 → コントロール パネル →** v ひ コントロール パネルの検索  $\rho$ カスタマイズ」を選択します。 コンピューターの設定を調整します 表示方法: カテゴリマ システムとセキュリティ  $\begin{picture}(10,10) \put(0,0){\line(1,0){10}} \put(10,0){\line(1,0){10}} \put(10,0){\line(1,0){10}} \put(10,0){\line(1,0){10}} \put(10,0){\line(1,0){10}} \put(10,0){\line(1,0){10}} \put(10,0){\line(1,0){10}} \put(10,0){\line(1,0){10}} \put(10,0){\line(1,0){10}} \put(10,0){\line(1,0){10}} \put(10,0){\line(1,0){10}} \put(10,0){\line$ ンソピューターの状態を確認<br>ファイル履歴でファイルのバックアップ コピーを保存<br>バックアップと復元 (Windows 7) デスクトップのカスタマイズ ネットワークとインターネット ネットワークの状態とタスクの表示 時計と地域 ハードウェアとサウンド 日付、時刻、数値形式の変更  $\sim$ デバイスとプリンターの表示<br>デバイスとプリンターの表示 コンピューターの簡単操作<br>設定の提案の表示<br>視覚ディスプレイの最適化 0 プログラム  $\alpha$ -<br>プログラムのアンインストール ■ デスクトップのカスタマイズ  $n$  $\overline{\mathbf{x}}$ ÷, (2) 一覧から「エクスプローラーのオプション」を選 ← → - ↑ <del>■</del> > コントロール パネル > デスクトップのカスタマイズ v d | コントロール パネルの検索  $\alpha$ 択します。コントロール パネル ホーム を タスク バーとナビゲーション<br>ナビゲーションのプロパティ システムとセキュリティ ● コンピューターの簡単操作センター<br>- 額頭の方のための部定 | スクリーソリーダーの使用 | ショートカット キーの有効化 |<br>- バコントラストの有効化または無効化 ネットワークとインターネット ハードウェアとサウンド プログラム ■ エクスプローラーのオプション ユーザー アカウント マイルとフォルダーを実示 • デスクトップのカスタマイズ フォント<br>A フォントのプレビュー、削除、表示または非表示 フォント設定の変更 時計と地域 コンピューターの簡単操作

(3) エクスプローラーのオプション画面にて「表示」 のタブをクリックします。 詳細設定内にある「共有ウィザードを使用す る」のチェックを外し、「OK」をクリックします。

![](_page_56_Picture_2.jpeg)

本節は以上になります。

![](_page_57_Picture_0.jpeg)

<span id="page-57-0"></span>1.3. ネットワーク検索の有効化

![](_page_57_Picture_2.jpeg)

(4) (現在のプロファイル)と表示されている項 目で「ネットワーク探索を有効にする」と「ファ イルとプリンターの共有を有効にする」を選択 し、「変更の保存」をクリックします。

![](_page_58_Picture_27.jpeg)

本節は以上になります。

kaspersky 1.4. ユーザーアクセスコントロールの無効化

<span id="page-59-0"></span>![](_page_59_Picture_1.jpeg)

![](_page_60_Picture_31.jpeg)

本章は以上です。

<span id="page-61-0"></span>ここでは、リモートインストールにおいて Administrator 以外の管理者アカウントを使用する場合の設定についてご説 明いたします。

Active Directory 配下の場合はグループポリシー、ワークグループの場合はローカルセキュリティポリシーにて設定して ください。

ここではワークグループ環境にある Windows10(21H1)を使用してご説明します。

![](_page_61_Picture_4.jpeg)

(3) 「ローカルポリシー」-「セキュリティオプション」を 開きます。 右画面にて「ユーザーアカウント制御:管理 者承認モードですべての管理者を実行する」 をクリックします。

※ドメイン環境の場合、「コンピューターの構 成」-「ポリシー」-「Windows の設定」-「セ キュリティの設定」-「ローカルポリシー」-「セキ ュリティオプション」配下に該当設定がありま す。

(4) 設定画面にて「無効」に変更し、「OK」をクリ ックします。

![](_page_62_Picture_4.jpeg)

(5) 設定が無効になったことを確認します。

※OS を再起動することで設定が反映されま す。

![](_page_63_Picture_27.jpeg)

本章は以上です。

![](_page_64_Picture_0.jpeg)

株式会社カスペルスキー

〒101-0021 東京都千代田区外神田 3-12-8 住友不動産秋葉原ビル 7F

<https://www.kaspersky.co.jp/> |<https://kasperskylabs.jp/biz/>

©2023 Kaspersky Labs Japan. Kaspersky Anti-Virus および Kaspersky Security は、AO Kaspersky Lab の登録商標です。 その他記載された会社名または製品名などは、各社の登録商標または商標です。なお、本文中では、TM、®マークは明記していません。 記載内容は 2023 年 9 月現在のものです。記載された内容は、改良の為に予告なく変更されることがあります。